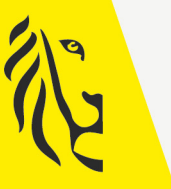

**Vlaamse** 

overheid

# LOKALE EN PROVINCIALE VERKIEZINGEN VAN 13/10/2024

# GEBRUIKSAANWIJZING

# Toepassing voor de ingave van kandidaten en lijsten

Versie 1 - 6 mei 2024

De meest recente versie is te vinden op vlaanderenkiest.be

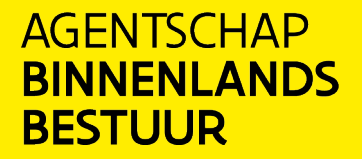

vlaanderenkiest.be

#### Inhoudsopgave

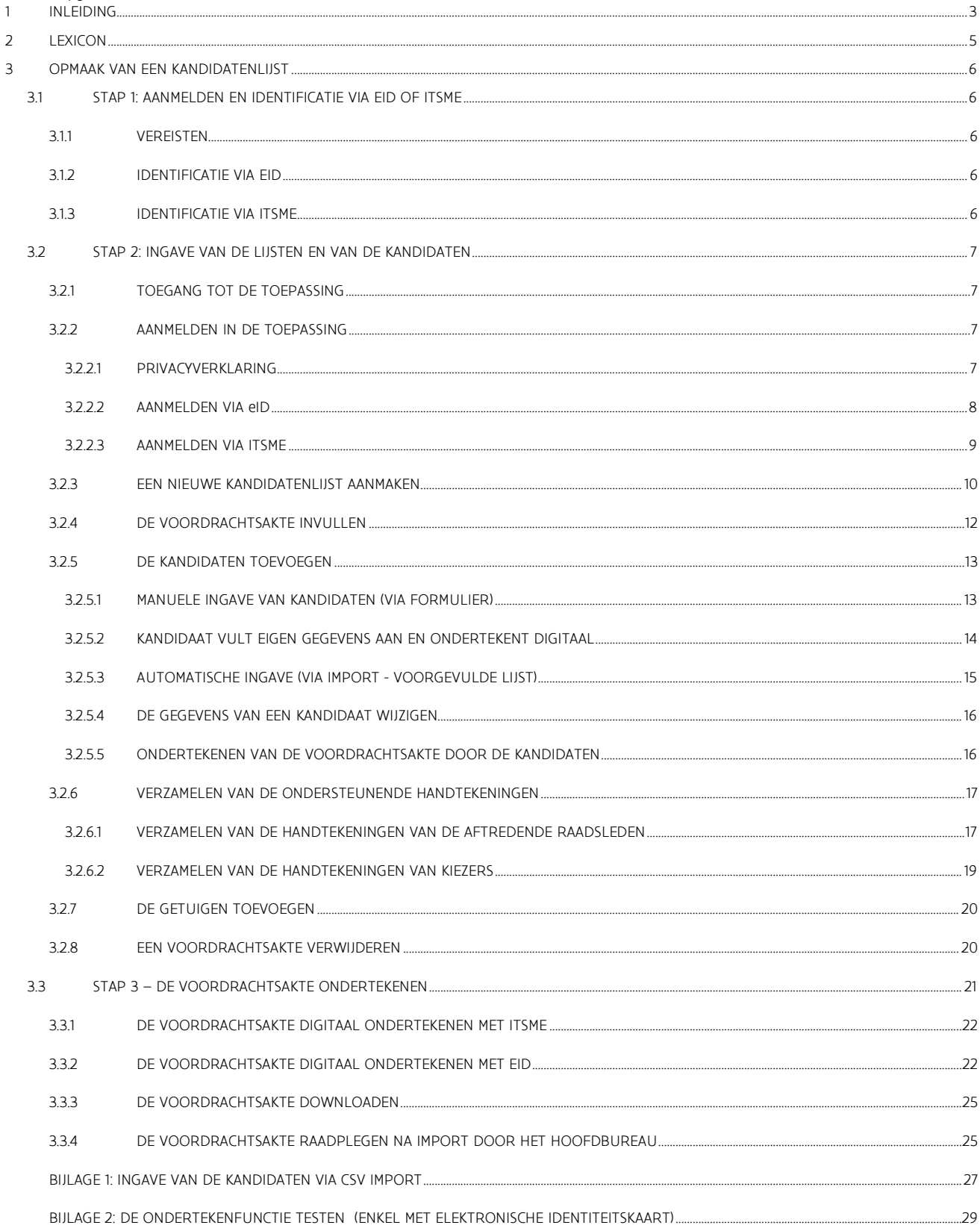

# <span id="page-2-0"></span>**1** INLEIDING

#### De lokale en provinciale verkiezingen vinden plaats op 13 oktober 2024.

Vanaf 4 september 2024 om 9 uur, tot 14 september 2024 om 16 uur dient de lijstindiener de kandidatenlijst in bij de voorzitter van het hoofdbureau. Dat gebeurt verplicht digitaal met een voordrachtsakte.

Het Lokaal en Provinciaal Kiesdecreet (LPKD) legt de modaliteiten van de voordrachtsakte en de eventuele bijlagen (bijvoorbeeld machtiging voor het gebruik van een gemeenschappelijk lijstnummer) vast.

#### Digitaal aanmaken en indienen van de voordrachtsakte

Zowel de voordrachtsakte van de kandidaten alsook hun verklaringen worden samengesteld in de toepassing 'Martine'.

Om de taak van de lijstvoorbereiders, lijstindieners en de voorzitters van het hoofdbureau te vereenvoudigen, stelt de Vlaamse overheid een online toepassing ter beschikking waarmee de lijstvoorbereiders de voordrachtsakte digitaal kunnen aanmaken en de lijstindieners de voordrachtsakte digitaal kunnen indienen.

De toepassing laat toe om:

- een lijst aan te maken;
- kandidaten toe te voegen;
- kandidaten hun kandidatuur digitaal te laten ondertekenen;

- digitale handtekeningen van aftredende raadsleden en kiezers te verzamelen ter ondersteuning van de liist:

- getuigen voor het hoofdbureau op te geven;
- voordrachtsakten aan te maken, te ondertekenen en in te dienen.

### De toepassing werkt in 3 stappen:

- [1](#page-2-1). Aanmelden en identificatie via eID $1$  of itsme
- 2. Samenstelling van de kandidatenlijst en verzameling van ondersteunende handtekeningen
- 3. Validatie en ondertekening van de voordrachtsakte

De lijstindieners dienen de gevalideerde en ondertekende voordrachtsakte digitaal in bij de voorzitter van het hoofdbureau. Op 14 september 2024 importeert de voorzitter van het hoofdbureau alle digitaal ondertekende lijsten in de toepassing van het hoofdbureau. De lijstindiener ontvangt een e-mail als bevestiging dat het hoofdbureau de akte goed registreerde.

Vanaf de import van de lijsten door de voorzitter kan de lijstindiener zijn ondertekende lijst niet meer wijzigen.

Belangrijk!

- Alle(!) kandidaten van de lijst ingeven
- Met hun digitale handtekening onderschrijven kandidaten hun kandidatuur, niet hun plaats op de lijst. De lijstindiener kan de volgorde van kandidaten wijzigen, ook nadat kandidaten digitaal ondertekend hebben.

<span id="page-2-1"></span><sup>1</sup> Elektronische identiteitskaart

# Voordelen

De voordelen van de digitale aanmaak en indiening:

- het vereenvoudigt de voorbereiding van de voordrachtsakte. De software controleert de formele geldigheidsvereisten automatisch:
	- leeftijd van een kandidaat
	- dubbele kandidatuur
	- aantal kandidaten
	- pariteit
- kandidaten kunnen digitaal (en dus vanop afstand) hun kandidatuur ondertekenen
- het systeem helpt ook om handtekeningen (van aftredende raadsleden of kiezers) te verzamelen ter ondersteuning van een kandidatenlijst. De toepassing laat toe om in real-time de evolutie ervan op te volgen.
- de toepassing maakt het mogelijk een voordrachtsakte samen te stellen en in te dienen, zonder dat er enige fysieke aanwezigheid vereist is op het hoofdbureau
- het versnelt de verwerking van de voordrachtsakten in het hoofdbureau
- het reduceert de kans op fouten en aanpassingen na 14 september 2024.

# <span id="page-4-0"></span>**2** LEXICON

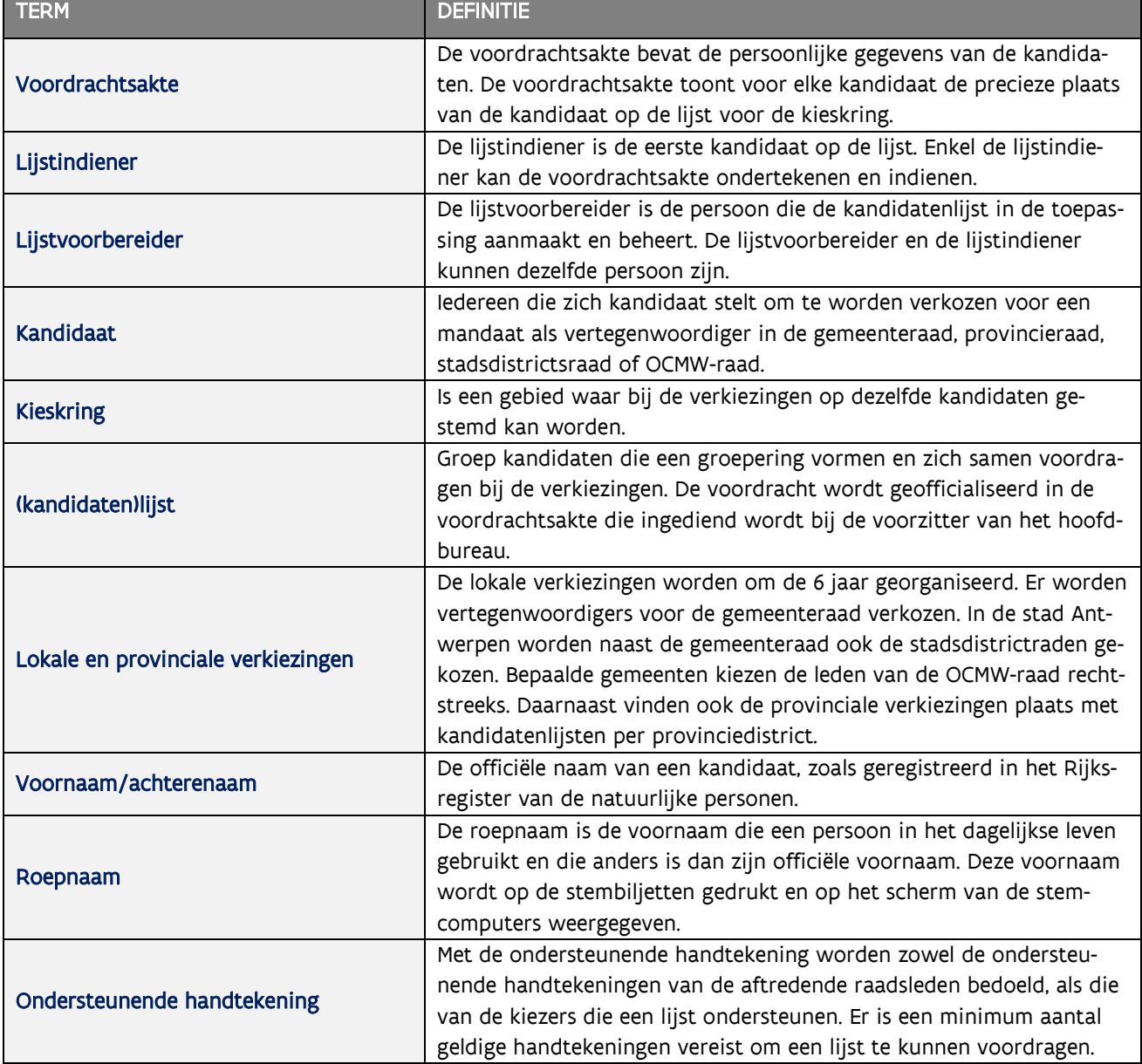

# <span id="page-5-0"></span>**3** OPMAAK VAN EEN KANDIDATENLIJST

# <span id="page-5-2"></span><span id="page-5-1"></span>3.1 STAP 1: AANMELDEN EN IDENTIFICATIE VIA EID OF ITSME

# 3.1.1 VEREISTEN

Om een kandidatenlijst digitaal in te dienen, gebruikt de lijstindiener een specifiek online formulier. Online registratie is mogelijk met de elektronische identiteitskaart (eID) of de mobiele Itsme app.

# <span id="page-5-3"></span>3.1.2 IDENTIFICATIE VIA EID

Om de beveiligde identificatie via eID te gebruiken heeft u nodig:

- $\checkmark$  Een desktop of laptop
- $\checkmark$  Een internetverbinding
- De eID-software
- Een eID-kaartlezer
- Uw elektronische identiteitskaart (eID) en persoonlijke pincode
- $\checkmark$  De activatie van de certificaten op de elektronische identiteitskaart

Installatie van de eID-software: Als de eID-software nog niet werd geïnstalleerd op uw computer, kunt u deze downloaden via de volgende link:<https://eid.belgium.be/nl>

Zodra het bestand gedownload is, kunt u beginnen met de installatie van de software. Let op: tijdens deze stap moet uw eID-kaartlezer op uw computer aangesloten zijn. Aan het einde van de installatie vraagt het programma u een 'test' uit te voeren en te kiezen voor uw identificatiecertificaat.

# <span id="page-5-4"></span>3.1.3 IDENTIFICATIE VIA ITSME

Om de beveiligde identificatie via ITSME te gebruiken, heeft u nodig:

- $\checkmark$  Geregistreerd zijn in de Itsme app via de bankkaart of elektronische identiteitskaart
- Uw smartphone
- Uw Belgische SIM-kaart
- $V$  Uw unieke Itsme<sup>®</sup> code

Installatie van de Itsme app: als de Itsme app nog niet op uw smartphone werd geïnstalleerd, kunt u deze downloaden door de toegelichte procedure te volgen via deze link: [https://www.itsme-id.com/nl-BE.](https://www.itsme-id.com/nl-BE)

# <span id="page-6-1"></span><span id="page-6-0"></span>3.2 STAP 2: INGAVE VAN DE LIJSTEN EN VAN DE KANDIDATEN

# 3.2.1 TOEGANG TOT DE TOEPASSING

De toepassing is online toegankelijk via deze specifieke link: https://kandidaten.vlaanderenkiest.be

<span id="page-6-2"></span>U vindt deze link en bijkomende informatie ook op de verkiezingswebsite van de Vlaamse overheid: [https://](https://www.vlaanderenkiest.be/) [vlaanderenkiest.be](https://www.vlaanderenkiest.be/) 

# 3.2.2 AANMELDEN IN DE TOEPASSING

# <span id="page-6-3"></span>*3.2.2.1* PRIVACYVERKLARING

CSAM-SCHERM

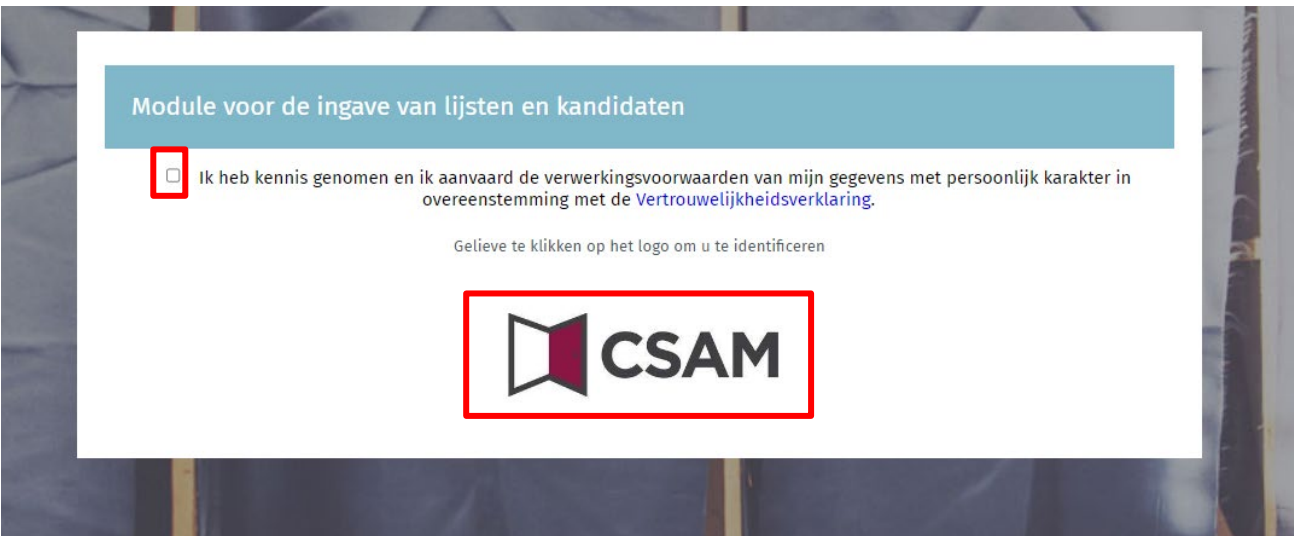

Eenmaal u de afbeelding op het CSAM aanmeldscherm ziet staan, moet u uw akkoord geven met de verwerkingsvoorwaarden van uw persoonlijke gegevens en klikken op het CSAM-logo.

Ter info: als u zich een eerste keer aanmeldt, zal het systeem u vragen om aanvullend een e-mailadres en telefoonnummer op te geven. Deze verplichte informatie zal nadien niet meer gevraagd worden, maar zal u wel altijd kunnen wijzigen.

Œ

#### SCHERM: UW PERSOONLIJKE INFORMATIE

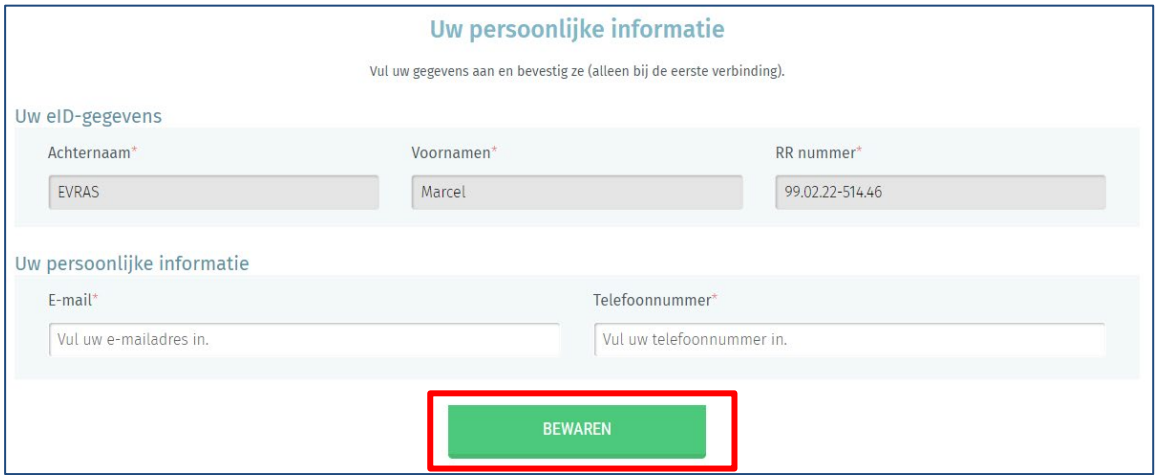

Bij uw eerste aanmelding vult u deze informatie in:

Uw naam, voornaam, rijksregisternummer, e-mailadres en vast of mobiel telefoonnummer. Klik vervolgens op de knop 'BEWAREN'

# <span id="page-7-0"></span>*3.2.2.2* AANMELDEN VIA eID

#### EID AANMELDSCHERM

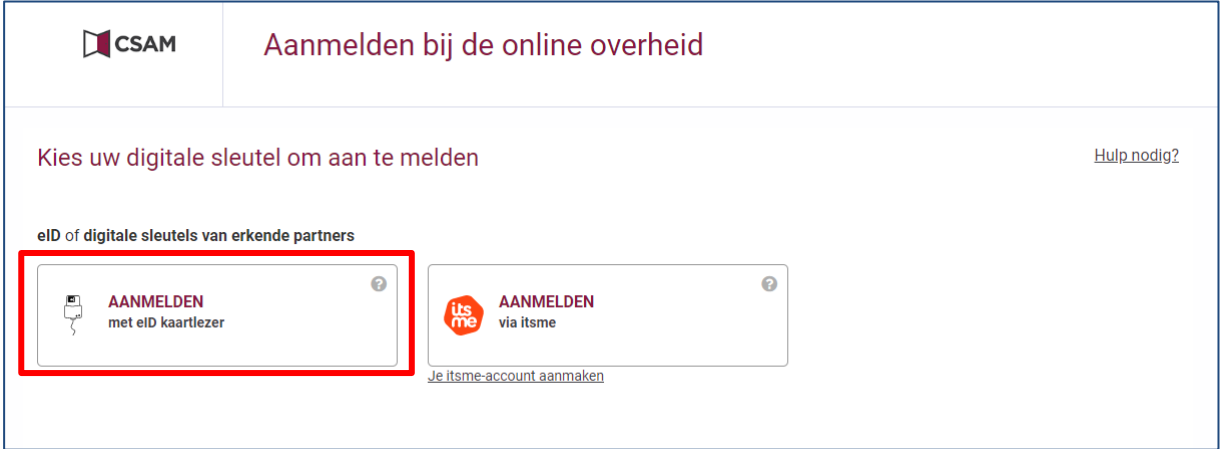

Eenmaal op het aanmeldscherm sluit u uw eID-kaart aan op uw computer en klikt u op de optie 'AANMELDEN met eID-kaartlezer'.

#### EID AANMELDSCHERM

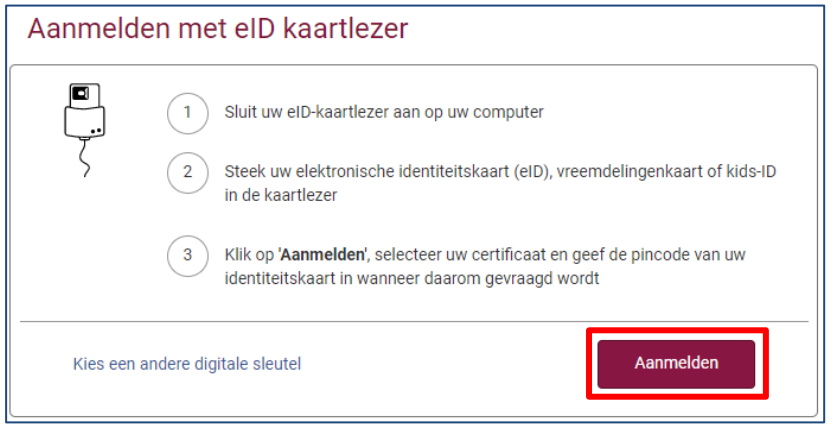

Vervolgens zal u op het aanmeldscherm van eID terechtkomen. Daar klikt u op 'Aanmelden'. Eenmaal het certificaat geselecteerd en de pincode ingegeven, krijgt u toegang tot de toepassing voor de samenstelling van de kandidatenlijsten.

# <span id="page-8-0"></span>*3.2.2.3* AANMELDEN VIA ITSME

#### ITSME AANMELDSCHERM

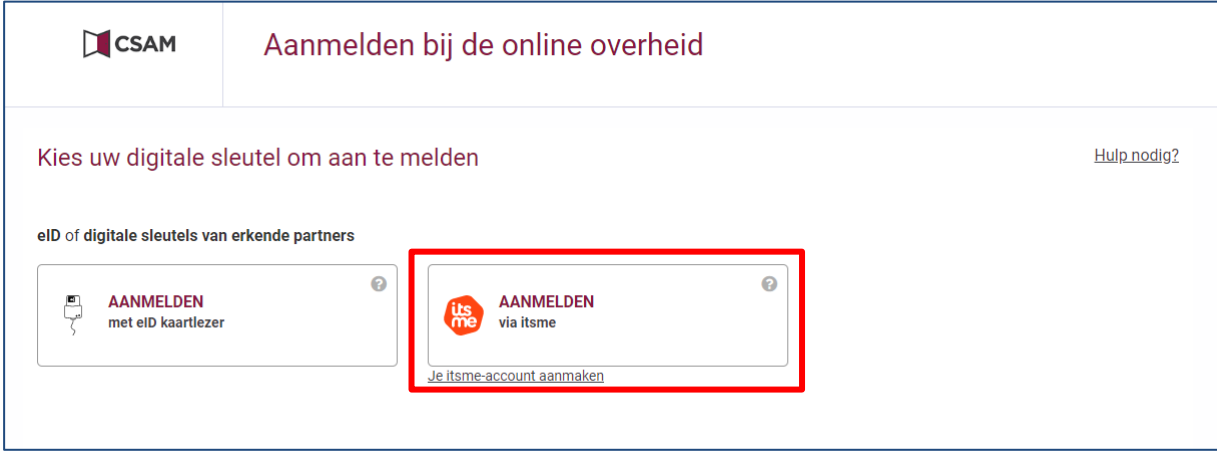

Eenmaal op het aanmeldscherm opent u de Itsme app op uw smartphone en klikt u op uw computer op 'AANMEL-DEN via Itsme'.

### ITSME AANMELDSCHERM

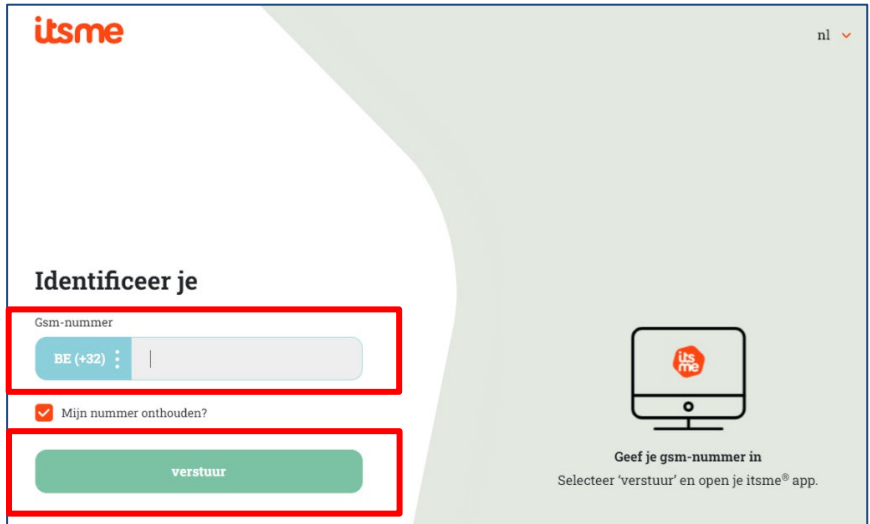

Vervolgens komt u op het Itsme aanmeldscherm. Daar voert u uw gsm-nummer in en klikt u op 'verstuur'.

#### ITSME AANMELDSCHERM

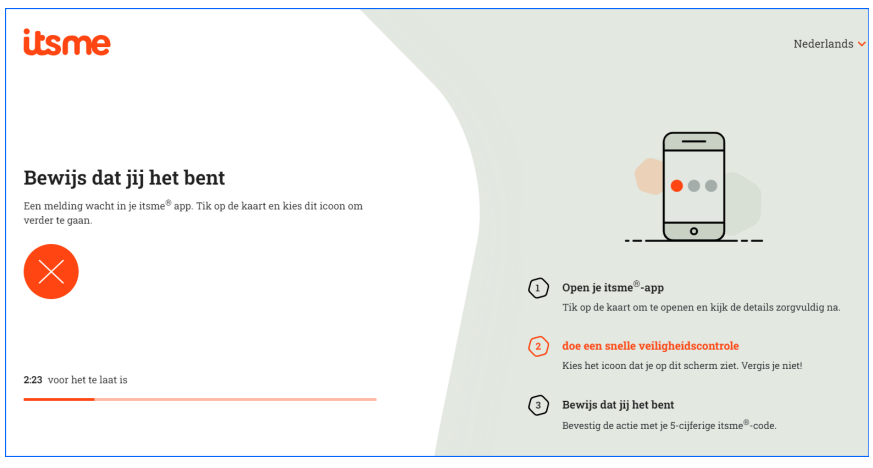

Na afronding van het aanmeldproces krijgt u toegang tot de toepassing voor de samenstelling van de kandidatenlijsten.

# <span id="page-9-0"></span>3.2.3 EEN NIEUWE KANDIDATENLIJST AANMAKEN

Eenzelfde lijstvoorbereider mag meerdere lijsten in verschillende entiteiten (kieskringen: bijvoorbeeld gemeente, provinciedistrict) aanmaken. Een lijstvoorbereider mag maar 1 lijst per entiteit (kieskring) maken.

#### **SCHERM: UW PERSOONLIJKE INFORMATIE**

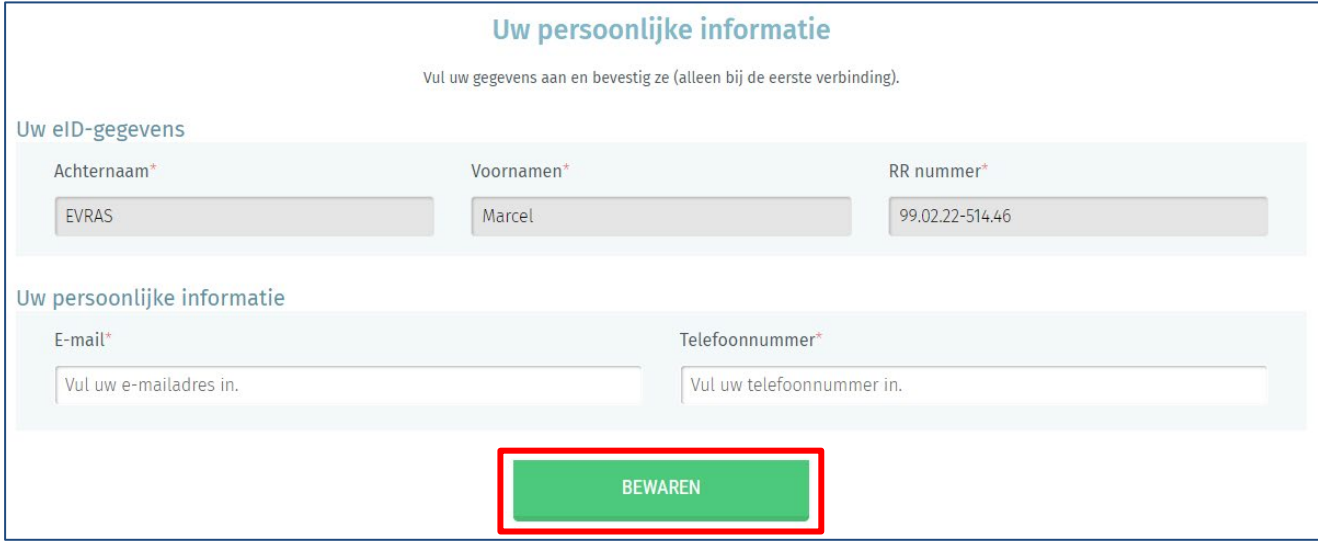

Als u voor het eerst inlogt, vraagt het systeem naar uw aanvullende identificatiegegevens: uw e-mailadres en telefoonnummer. Deze verplichte gegevens worden u daarna niet meer gevraagd, maar u kunt ze achteraf op elk moment wijzigen.

Klik vervolgens op de knop 'BEWAREN'

Daarna krijgt u toegang tot uw voordrachtsaktes als 'lijstvoorbereider'. Vanaf dit scherm heeft u de mogelijkheid om de bestaande lijsten te wijzigen of te verwijderen.

#### SCHERM: LIJST VAN UW VOORDRACHTSAKTES

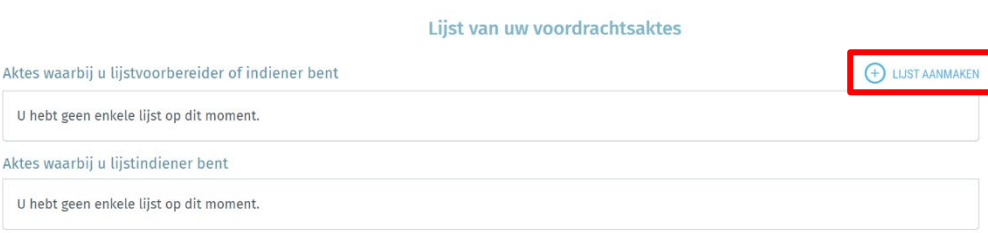

Klik op 'LIJST AANMAKEN' om een nieuwe lijst aan te maken.

#### SCHERM: EEN VOORDRACHTSAKTE AANMAKEN

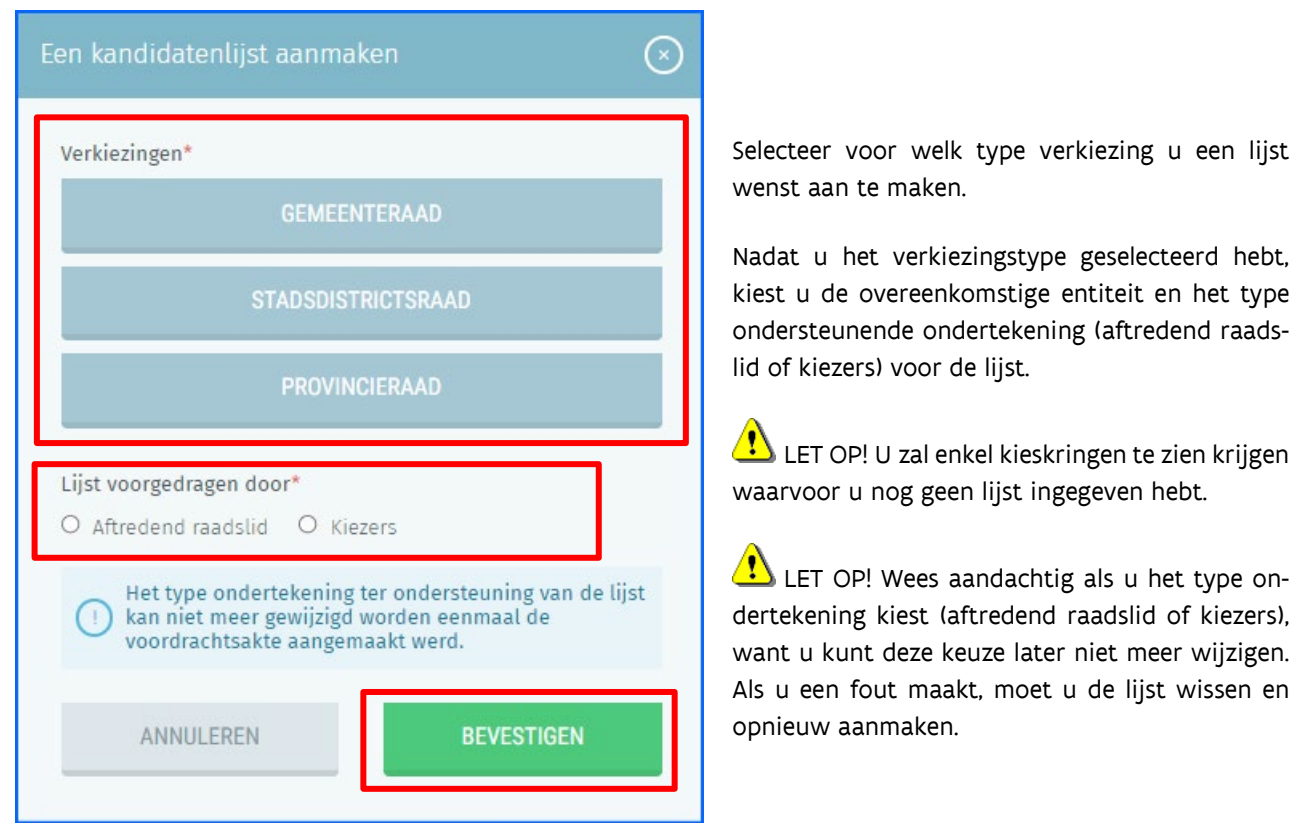

Klik vervolgens op de knop 'BEVESTIGEN'.

Als u al een lijst hebt ingegeven, zal u zodra u zich aanmeldt toegang krijgen tot het overzichtsscherm met daarin uw voordrachtsakte, of de lijst van voordrachtsaktes als u lijstvoorbereider of lijstindiener bent van meerdere lijsten. Elke lijn is samengesteld uit: de lijstnaam, de manier waarop de lijst ondersteund wordt, de lijst-ID en de status van de lijst:

- niet ondertekend: als de lijst in opmaak is vooraleer die ondertekend is door de lijstindiener
- ondertekend: als de lijst ondertekend is door de lijstindiener
- geïmporteerd: als de lijst geïmporteerd is door de voorzitter van het hoofdbureau

U kan ook op 'LIJST AANMAKEN' klikken om een nieuwe voordrachtsakte aan te maken.

#### SCHERM: LIJST VAN UW VOORDRACHTSAKTES

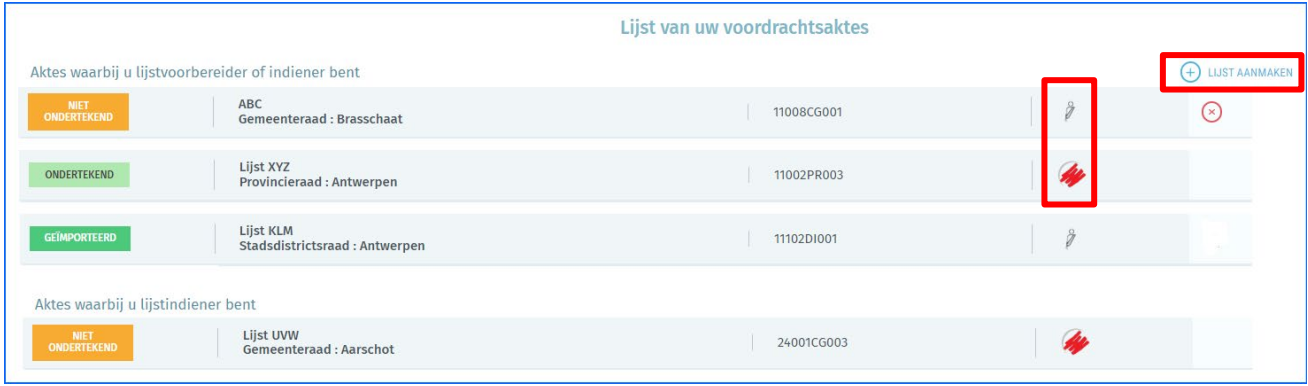

Het  $\sim$  symbool wijst op een lijst die ondersteund wordt door kiezers.

symbool wijst op een lijst die ondersteund wordt door een aftredend raadslid.

# 3.2.4 DE VOORDRACHTSAKTE INVULLEN

<span id="page-11-0"></span>Hierna moet de lijstvoorbereider de gegevens van de kandidatenlijst invullen.

#### **SCHERM: INSTELLINGEN VAN DE AKTE**

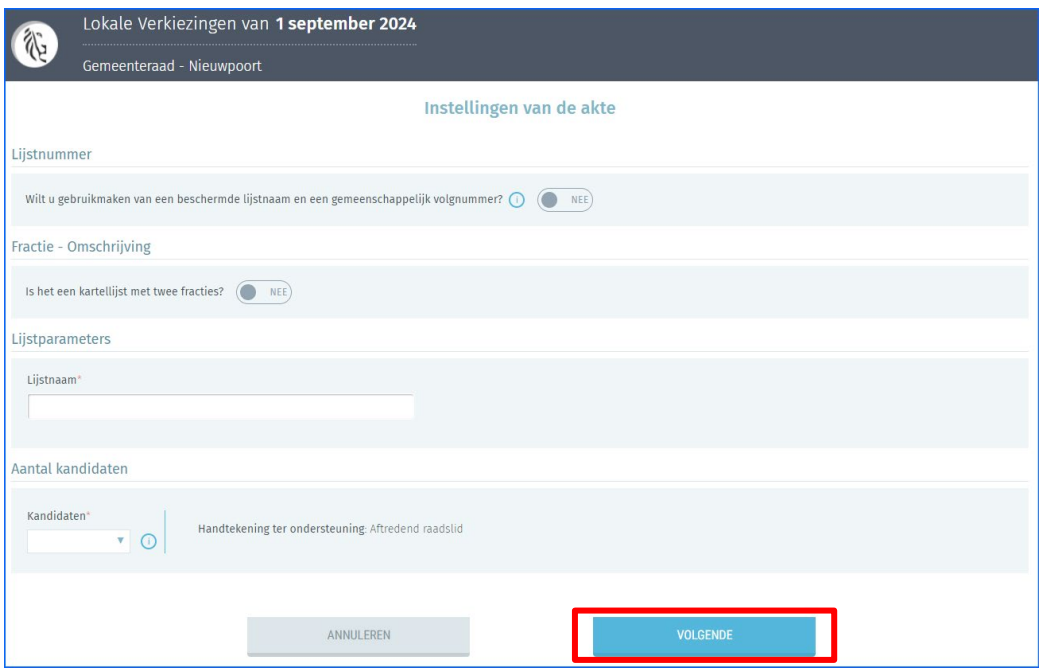

Een aantal gegevens zijn vereist opdat de akte correct zou zijn:

 Lijstnaam: Deze gegevens zijn verplicht. U kunt die manueel invoeren of kiezen uit de voorgestelde lijst met beschermde lijstnamen.

#### o Beschermde lijstnaam:

- Om een beschermde lijstnaam en een gemeenschappelijk volgnummer te gebruiken, klikt u op de schuifknop 'JA - NEE'. Dit laat dan toe om in het drop-downmenu de beschermde lijstnaam te kiezen.
- Enkel partijen met minstens 3 vertegenwoordigers in het Vlaams Parlement kunnen een gemeenschappelijk volgnummer bekomen. Hiervoor moet u een toelating vragen aan de nationale voorzitter van de partij (of zijn gemandateerde). Dat getuigschrift moet u uploaden via de knop 'ATTEST OPLADEN'.
- De gemeenschappelijke volgnummers worden op 3 september 2024 geloot. De voorzitter van het relevante hoofdbureau loot het lijstnummer van de andere lijsten daarna.
- Zelfs als u een gemeenschappelijk volgnummer gebruikt, kunt u uw lijstnaam aanpassen.
- o De lijstnaam mag niet langer zijn dan 20 tekens.
- Fractie: Deze informatie is optioneel en laat u toe om een kartellijst aan te maken.
	- o Om een kartellijst aan te maken, klikt u op de schuifknop 'JA NEE'. Dit laat dan toe om in het dropdown menu een lijstnaam te kiezen of in te geven.
	- o LET OP! De lijstnaam van een kartellijst moet minstens de naam van de 2 fracties bevatten. Bij gebruik van een gemeenschappelijk volgnummer en een beschermde lijstnaam moet de naam van de kartellijst beginnen met die beschermde lijstnaam.
- **Kandidaten**: Deze informatie is verplicht en verwijst naar het aantal kandidaten op de lijst. Het aantal opgegeven kandidaten moet bij de ondertekening van de voordrachtsakte overeenstemmen met het aantal ingevulde kandidaten.
- LET OP! Geen enkele lijst mag een aantal kandidaten bevatten dat groter is dan het aantal te verkiezen raadsleden. Dit aantal is afhankelijk van vooraf vastgelegde criteria.

<span id="page-12-0"></span>U kan deze instellingen - nadat u op 'volgende' heeft geklikt - nog wijzigen in de tab 'Voordrachtsakte'.

# 3.2.5 DE KANDIDATEN TOEVOEGEN

Zodra de instellingen voor de akte volledig geregistreerd zijn, kunt u 1 of meer kandidaten aan de lijst toevoegen. Dat kan op 3 manieren: ofwel voegt u kandidaten manueel toe, ofwel importeert u een vooraf ingevulde lijst met kandidaten, ofwel wordt de kandidaat via e-mail uitgenodigd om zijn gegevens in te vullen en digitaal te tekenen. LET OP! Elke kandidaat mag slechts op 1 lijst per verkiezing voorkomen.

# <span id="page-12-1"></span>*3.2.5.1* MANUELE INGAVE VAN KANDIDATEN (VIA FORMULIER)

#### **SCHERM: KANDIDATEN**

SCHERM: TOEVOEGEN VAN EEN KANDIDAAT

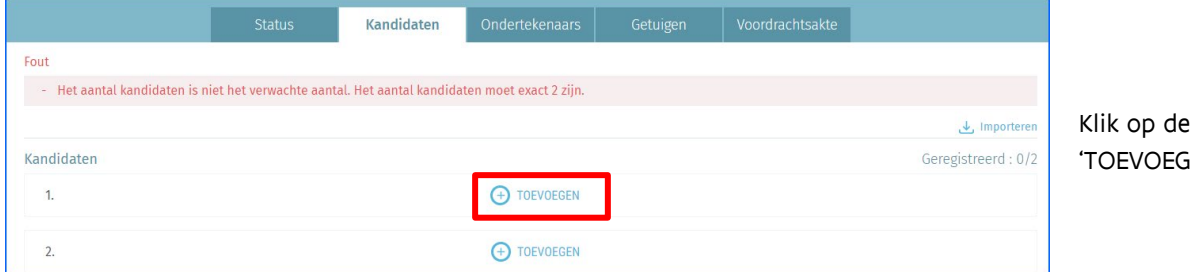

knop EN'.

.

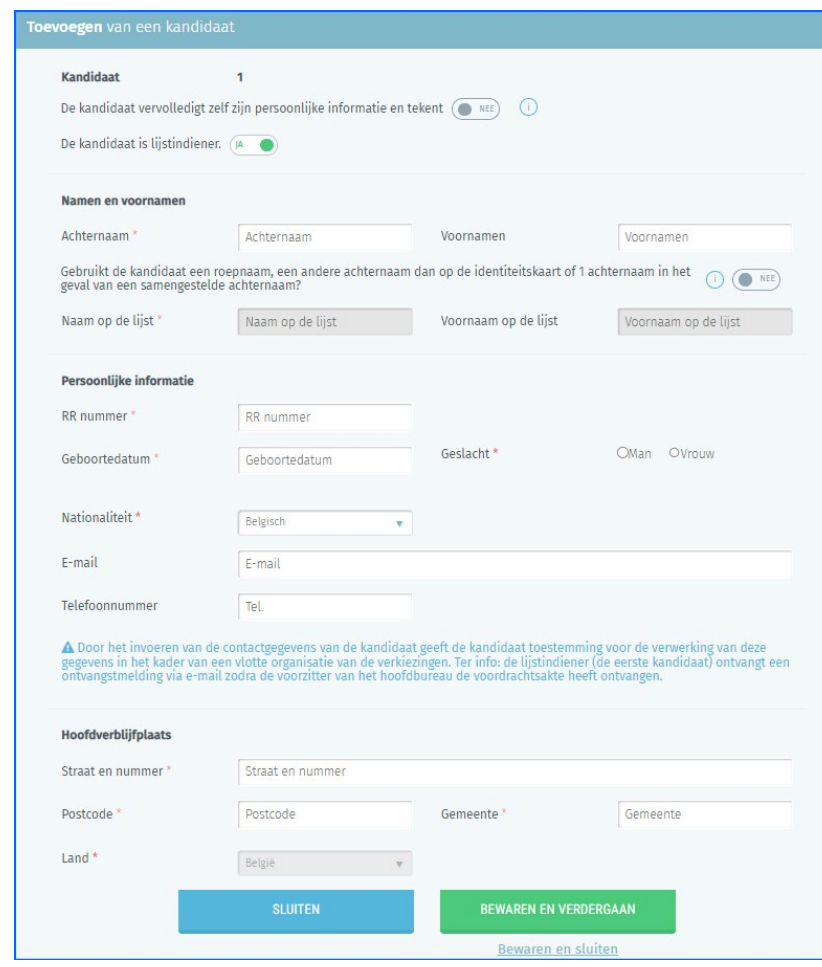

裕

Als lijstvoorbereider moet u de gegevens van de kandidaten aan de lijst toevoegen. Bepaalde gegevens van de kandidaten zijn verplicht, andere gegevens zijn optioneel.

De eerste kandidaat van de lijst is automatisch lijstindiener (de persoon die gerechtigd is om de voordrachtakte te ondertekenen).

#### SCHERM: TOEVOEGEN VAN EEN KANDIDAAT

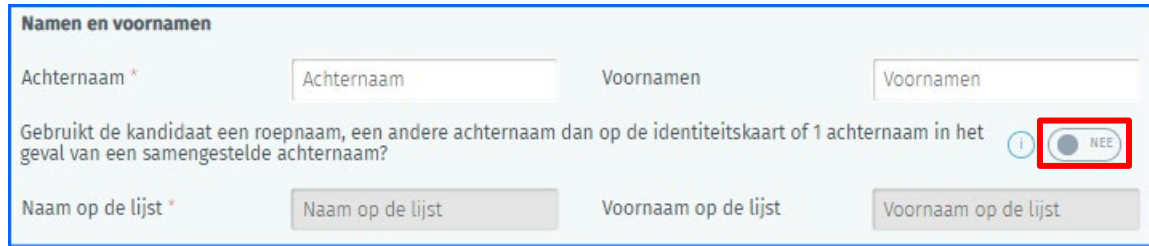

U kunt de kandidaat op het formulier ook met een andere voornaam identificeren ('roepnaam') dan de 'voornaam' die op de eID vermeld staat. Ook kan de kandidaat kiezen om de achternaam van de partner mee te vermelden (dubbele naam). Een kandidaat wiens officiële achternaam samengesteld is uit afzonderlijke namen, kan 1 of meer namen weglaten.

Als de roepnaam niet 1 van de voornamen is of een afgeleide ervan, dan moet de kandidaat een akte van bekendheid voorleggen. Het hoofdbureau zal uiteindelijk beslissen of het gebruik van de roepnaam al dan niet toegelaten is. De toepassing biedt u de mogelijkheid om een digitale versie van dergelijke akte van bekendheid toe te voegen aan de kandidatenfiche.

#### <span id="page-13-0"></span>*3.2.5.2* KANDIDAAT VULT EIGEN GEGEVENS AAN EN ONDERTEKENT DIGITAAL

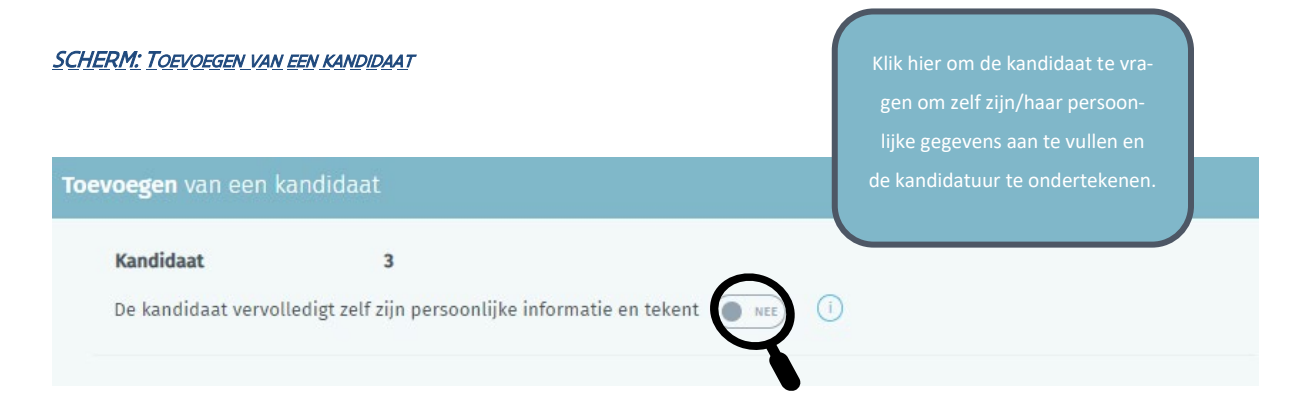

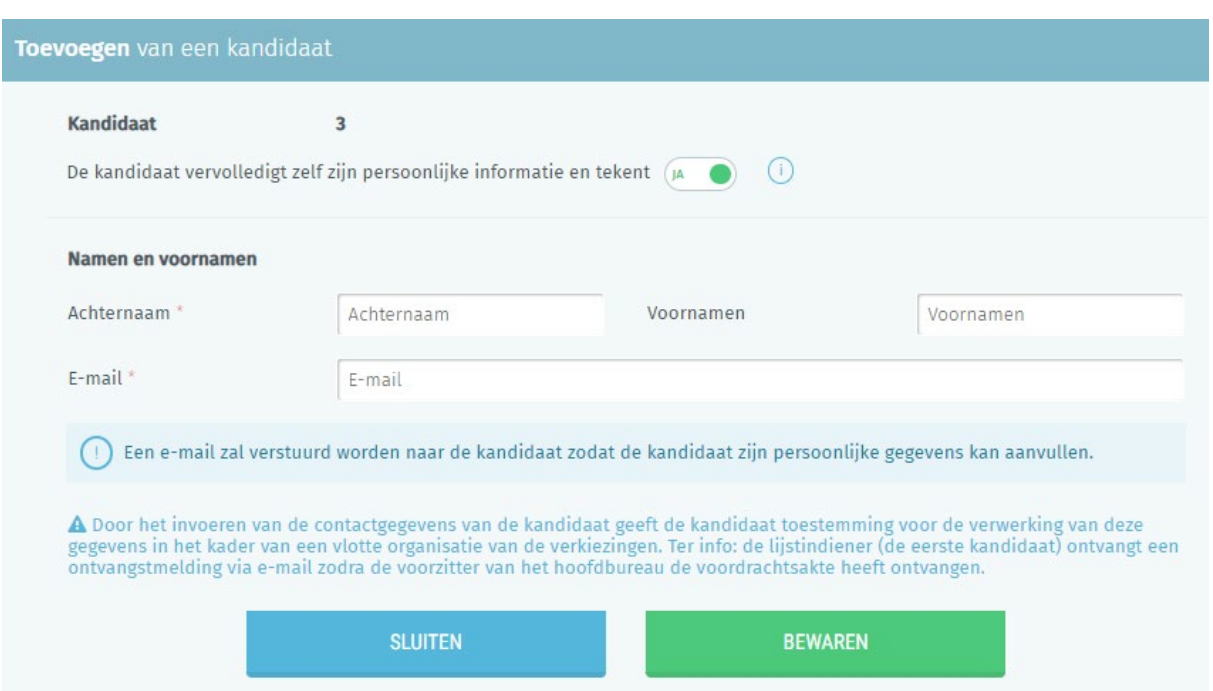

Het is ook mogelijk om de kandidaten te vragen om hun gegevens zelf aan te vullen door op de daarvoor voorziene knop te klikken. Een pop-up scherm wordt getoond waar kandidaten hun naam, voornaam en e-mailadres moeten invullen.

De toepassing stuurt dan een e-mail naar de kandidaten die hen uitnodigt om hun gegevens voor de lijst zelf aan te vullen en hun kandidatuur digitaal te ondertekenen.

# <span id="page-14-0"></span>*3.2.5.3* AUTOMATISCHE INGAVE (VIA IMPORT - VOORGEVULDE LIJST)

# **SCHERM: KANDIDATEN**

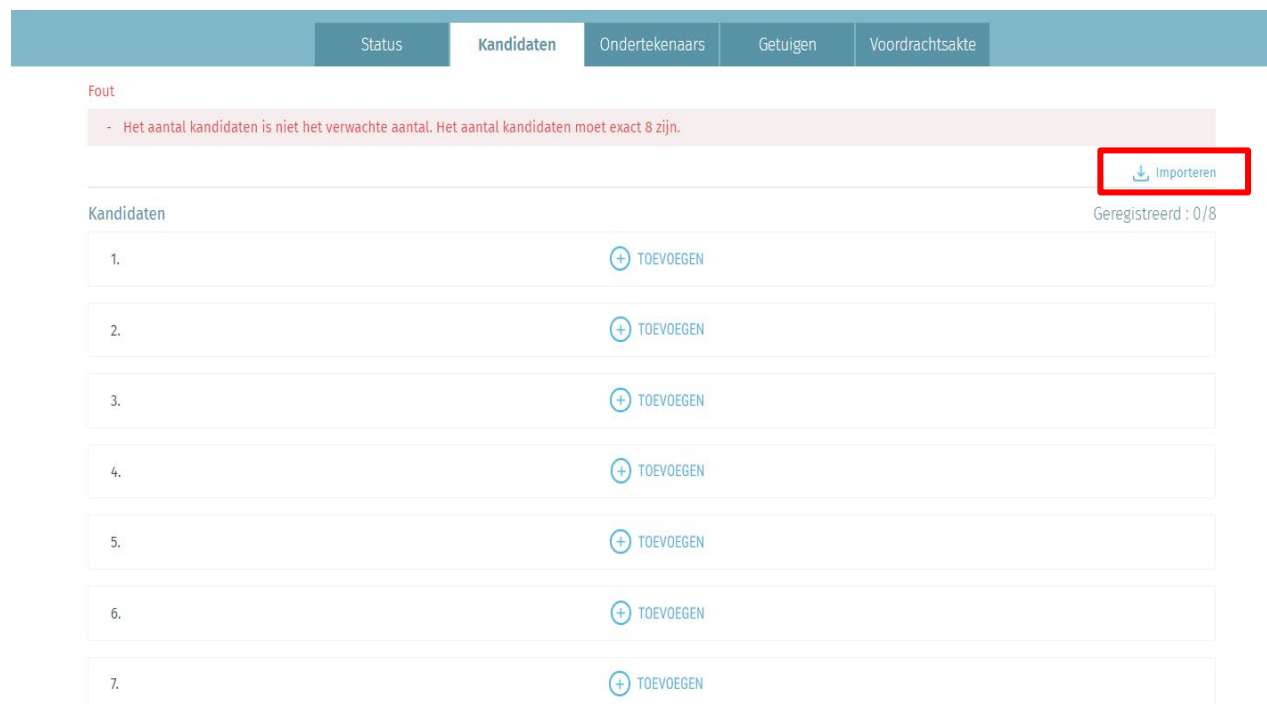

Als lijstvoorbereider kunt u de volledige kandidatenlijst digitaal importeren.

LET OP! U kunt de importfunctie niet gebruiken als de kandidaten al manueel ingevoerd zijn. Als dat niet het geval is, klikt u op het tabblad 'Importeren' en kiest u het te importeren bestand.

De enige toegelaten bestandsindeling voor de import is .csv<sup>[2](#page-15-2)</sup>. In **bijlage 1** vindt u welke gegevens dit bestand moet bevatten.

# <span id="page-15-0"></span>*3.2.5.4* DE GEGEVENS VAN EEN KANDIDAAT WIJZIGEN

Nadat de lijstvoorbereider de gegevens van de kandidaten ingevuld heeft, kan hij de gegevens van kandidaten wijzigen.

In het geval dat de kandidaten hun gegevens zelf aangevuld hebben, zal de lijstvoorbereider geen enkele informatie kunnen wijzigen die afkomstig is van de eID-kaart of de Itsme-app (naam, voornaam, rijkregisternummer, geboortedatum en geslacht).

Opgelet: als de lijstvoorbereider de informatie (adres, GSM-nummer, …) van kandidaten die hun toevoeging op de lijst al ondertekend hebben, wijzigt, dan zal die kandidaat niet op de hoogte gebracht worden van die wijzigingen.

De positie van een kandidaat op de lijst kan ook op elk moment gewijzigd worden.

Ter herinnering: als de volgorde of informatie van kandidaten verandert nadat de voordrachtsakte ondertekend is in de toepassing, vervalt de status 'ondertekend'. De voordrachtsakte moet in de webtoepassing opnieuw ondertekend worden door de lijstindiener. De digitale handtekeningen van kandidaten blijven gelden.

# <span id="page-15-1"></span>*3.2.5.5* ONDERTEKENEN VAN DE VOORDRACHTSAKTE DOOR DE KANDIDATEN

De kandidaat kan zijn kandidatuur op 2 manieren bevestigen en ondertekenen.

 De lijstvoorbereider nodigt de kandidaat uit om zijn kandidatuur digitaal te ondertekenen in de inlogsessie van de lijstvoorbereider. Klik op het tekenicoon naast de gegevens van de kandidaat. De kandidaat moet dan zijn/haar eID in de kaartlezer steken en de pincode ingeven om de kandidatuur af te ronden.

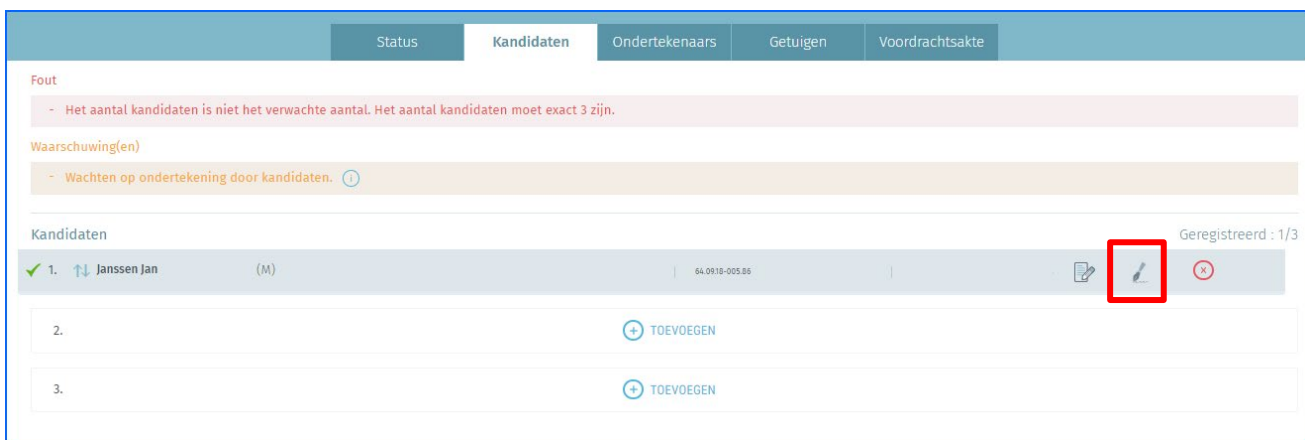

#### **SCHERM: KANDIDATEN**

 De toepassing stuurt een e-mail naar de kandidaat om zijn persoonlijke gegevens in te vullen en zijn kandidatuur te ondertekenen. De kandidaat ontvangt een uitnodiging met een link naar een module waar de kandidaat inlogt met de eID of via Itsme en ondertekent (zie de titel 'DE KANDIDAAT VULT ZIJN EIGEN GE-GEVENS AAN EN ONDERTEKENT DIGITAAL').

OPGELET! Een ingescande handtekening op papier van een kandidaat wordt niet aanvaard.

<span id="page-15-2"></span><sup>2</sup> Tabelvormige bestandsindeling waarin de gegevens gescheiden worden door puntkomma's.

# 3.2.6 VERZAMELEN VAN DE ONDERSTEUNENDE HANDTEKENINGEN

# <span id="page-16-1"></span>*3.2.6.1* VERZAMELEN VAN DE HANDTEKENINGEN VAN DE AFTREDENDE RAADSLEDEN

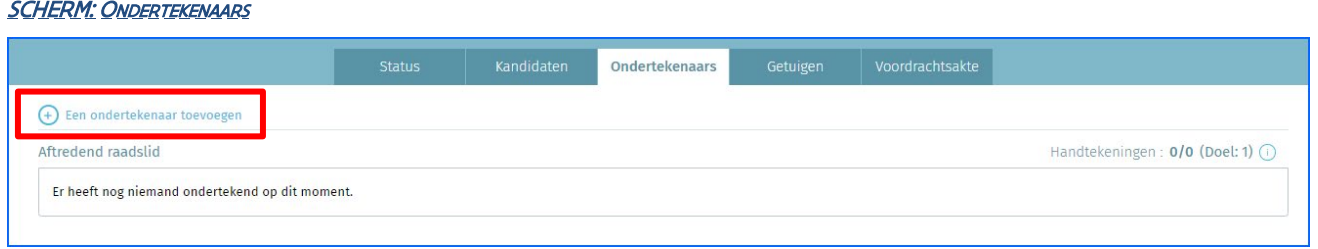

Als een aftredend raadslid de lijst ondersteunt, voegt u in het tabblad 'Ondertekenaars' de gegevens (achternaam, voornaam en e-mailadres) toe van het aftredend raadslid dat de lijst ondersteunt. Klik op 'Een ondertekenaar toevoegen' om een e-mail te verzenden met de vraag om de ondersteuning van de lijst te bevestigen door digitaal te ondertekenen.

#### SCHERM: TOEVOEGEN VAN EEN ONDERTEKENAAR

<span id="page-16-0"></span>Ñ

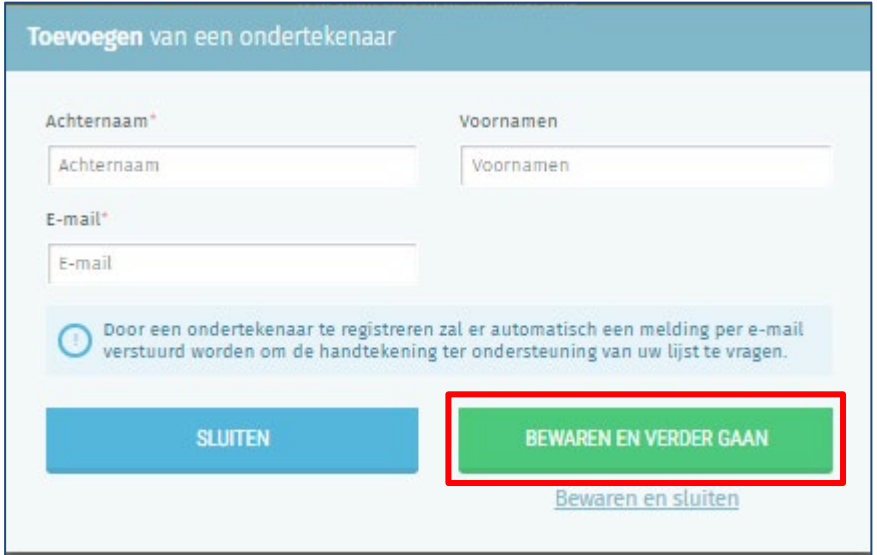

Vul vervolgens de gegevens van het aftredend raadslid aan dat de lijst wil ondersteunen (naam, voornaam en emailadres).

Tot slot klikt u op 'BEWAREN EN VERDER GAAN' als u nog een bijkomend aftredend raadslid wilt toevoegen, of op 'BEWAREN EN SLUITEN' als u klaar bent.

Door de toevoeging van een 'Ondertekenaar' ontvangt het aftredend raadslid een e-mail met daarin de link naar de module om een digitale handtekening ter ondersteuning van de kandidatenlijst te zetten.

Eenmaal u in het tabblad 'Ondertekenaars' een aftredend raadslid ingegeven hebt, wordt er een lijn weergegeven met de naam van het aftredend raadslid. De status van de aanvraag tot ondersteuning is 'IN VERWERKING'.

#### SCHERM: ONDERTEKENAARS

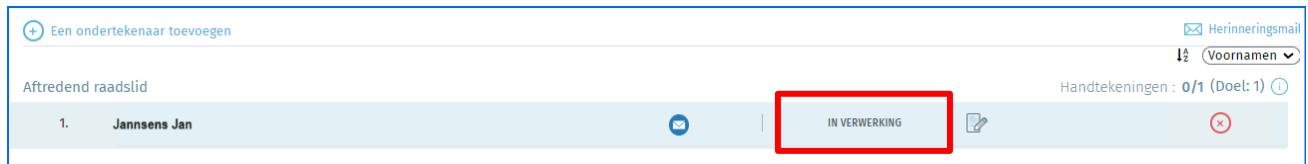

Zodra het uittredend raadslid de ondersteuning digitaal ondertekend heeft, verandert de status naar 'ONDERTEKEND'.

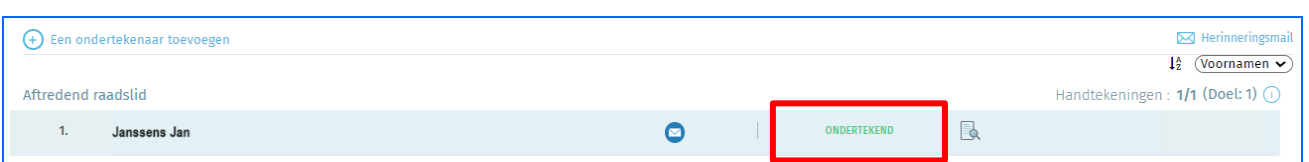

Als de aanvraag tot ondersteuning 'IN VERWERKING' is, kunt u de gegevens van het aftredend raadslid aanpassen door op **the klikken**.

Een herinneringsmail verzenden naar het aftredend parlementslid kan door op **te klikken.** te klikken.

Het is altijd mogelijk de aanvraag tot ondersteuning van een uittredend raadslid te verwijderen zolang de status 'IN VERWERKING' is. Dat kan door op  $\boxed{\otimes}$  te klikken.

U kunt de digitaal ondertekende verklaring van een aftredend raadslid weergeven door op  $\boxed{\mathbb{R}}$  te klikken.

De status 'GEÏMPORTEERD' geeft aan dat het hoofdbureau de voordrachtsakte geïmporteerd heeft.

#### SCHERM: ONDERTEKENAARS

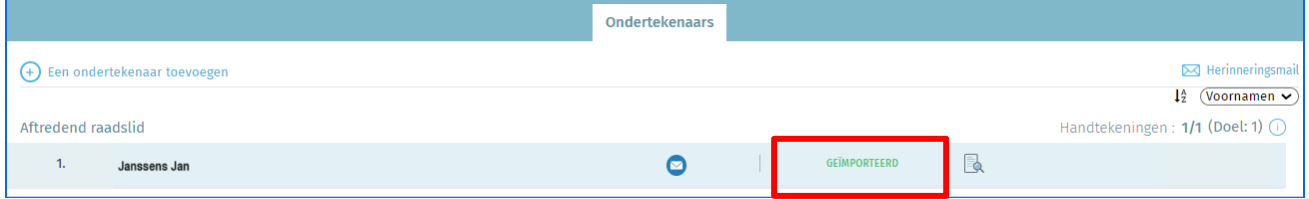

### <span id="page-18-0"></span>*3.2.6.2* VERZAMELEN VAN DE HANDTEKENINGEN VAN KIEZERS3

Via een deelbare URL kunnen kiezers een kandidatenlijst digitaal ondersteunen.

Klik op 'Ingeschakeld'. Een URL wordt gegenereerd. Klik op 'Kopiëren' om de URL te delen via diverse kanalen (email, website, sociale media…) en die zo door te geven aan de kiezers die de lijst wensen te ondersteunen.

#### SCHERM: ONDERTEKENAARS

Ñ.

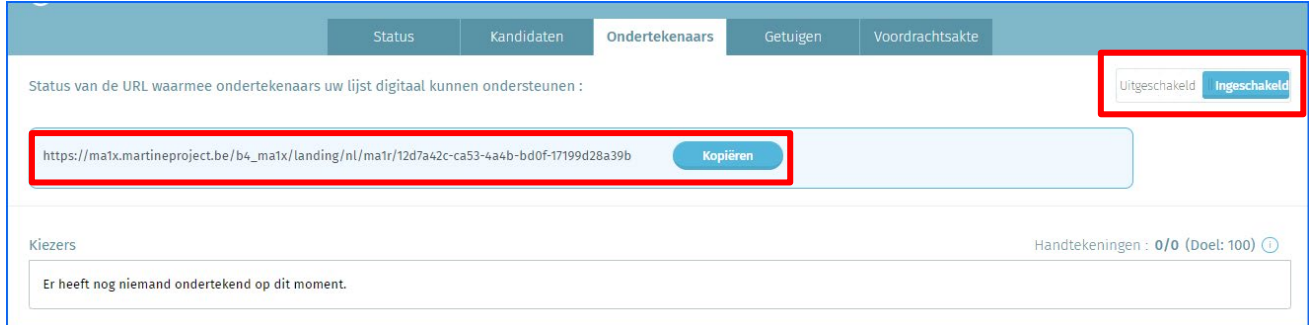

De kiezers krijgen vervolgens toegang tot de toepassing die toelaat om een lijst digitaal te ondersteunen. Het voordeel van dat systeem is de automatische verificatie van de geldigheid van de handtekeningen en het gemakkelijk verspreiden van de vraag tot ondersteuning aan het doelpubliek.

Eens de ondersteuning digitaal ondertekend is door een kiezer, wordt een nieuwe lijn weergegeven in het scherm 'Ondertekenaars'.

#### SCHERM: ONDERTEKENAARS

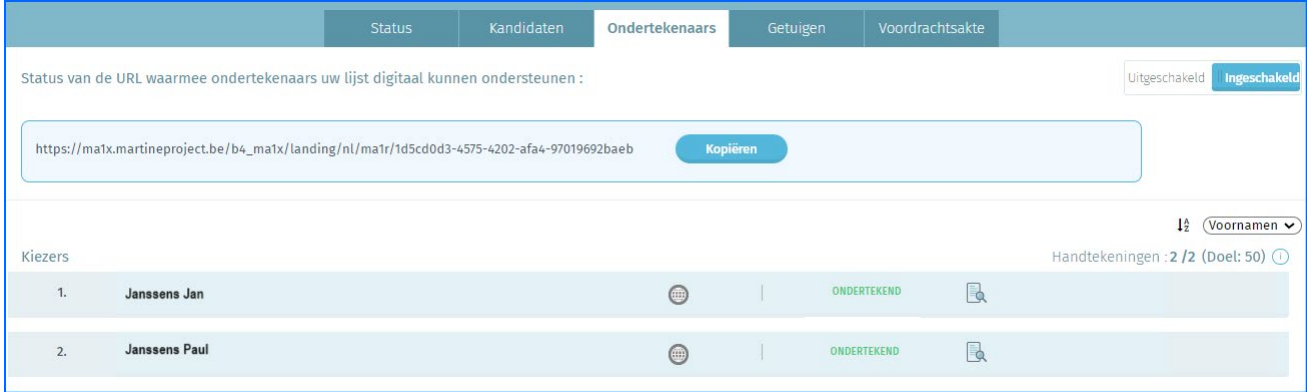

Eenmaal 'ONDERTEKEND' wordt de geldigheid van de ondersteuningshandtekeningen elke 30 minuten gecontroleerd door het rijksregister. Als bij de controle blijkt dat de kiezer niet in de kieskring woont dan geeft de status van de handtekening 'GEWEIGERD' aan.

*<sup>3</sup>* Voor kiezers blijft de mogelijkheid bestaan om een kandidatenlijst te ondersteunen met een manuele handtekening. De lijstvoorbereider kan hiervoor een blanco verklaring downloaden die staat o[p www.vlaanderenkiest.be.](http://www.vlaanderenkiest.be/) Maak voor elke kiezer die ondertekent, een kopie van de verklaring en voeg die als bijlage bij de voordrachtsakte.

#### SCHERM: ONDERTEKENAARS

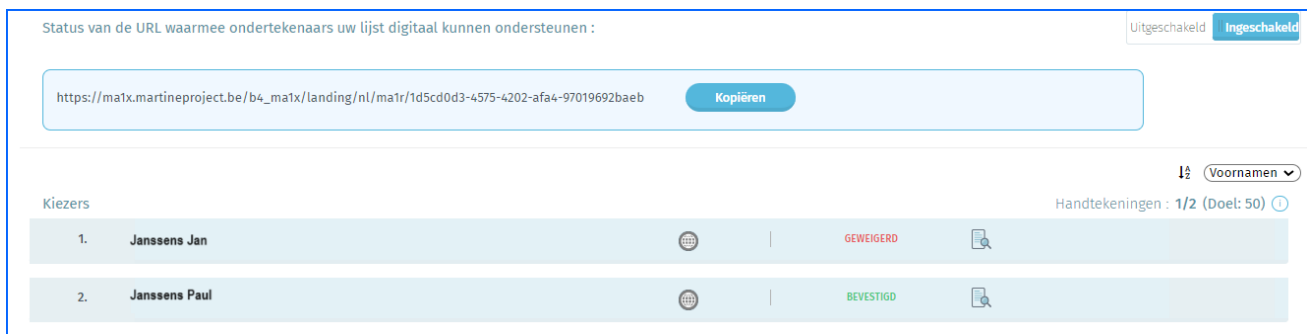

# 3.2.7 DE GETUIGEN TOEVOEGEN

#### <span id="page-19-0"></span>**SCHERM: GETUIGEN**

Als lijstvoorbereider kunt u bij de voordrachtsakte de gegevens van getuigen en plaatsvervangende getuigen toevoegen, die de vergaderingen van de hoofdbureaus zullen bijwonen. U kunt op elk gewenst moment getuigen toevoegen of wijzigen.

U kunt maar 1 getuige en 1 plaatsvervangende getuige opgeven. Het is niet verplicht om getuigen aan te duiden.

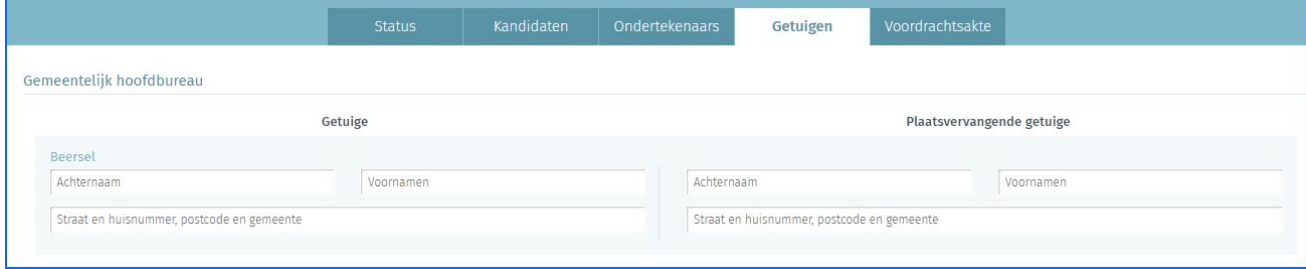

### 3.2.8 EEN VOORDRACHTSAKTE VERWIJDEREN

#### <span id="page-19-1"></span>SCHERM: VOORDRACHTSAKTE

In het geval van een fout kunt u een lijst verwijderen als de akte nog niet ondertekend werd.

Klik op het tabblad 'Voordrachtsakte' en vervolgens op de knop 'VERWIJDER DEZE LIJST' of op het icoon met het rode kruisje in het scherm met de lijsten.

LET OP! Als u uw keuze bevestigt, zal de lijst verwijderd worden. Deze verwijdering is definitief en onomkeerbaar.

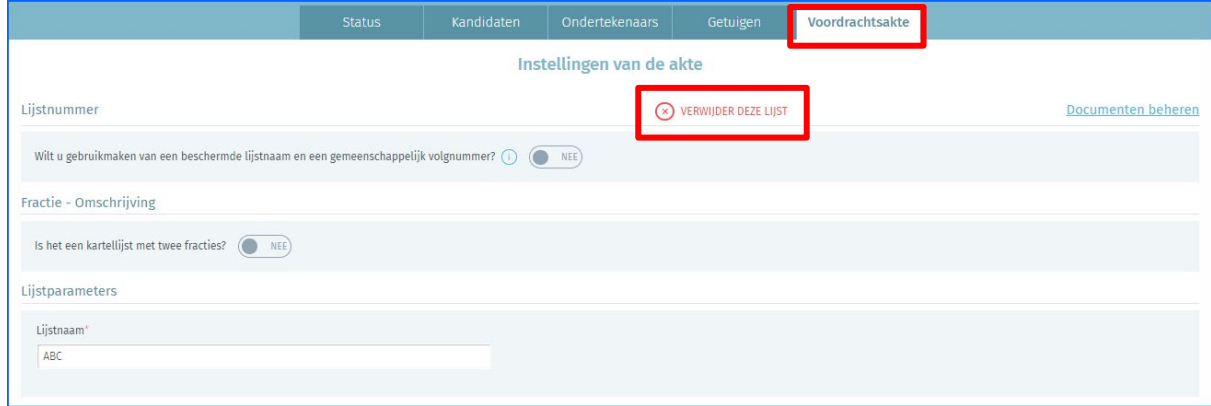

# <span id="page-20-0"></span>3.3 STAP 3 – DE VOORDRACHTSAKTE ONDERTEKENEN

Zodra alle kandidaten van de lijst ingevoerd zijn en de voordrachtsakte volledig en correct is, klikt u onder de tab 'Status' op de knop 'Voordrachtsakte ondertekenen'.

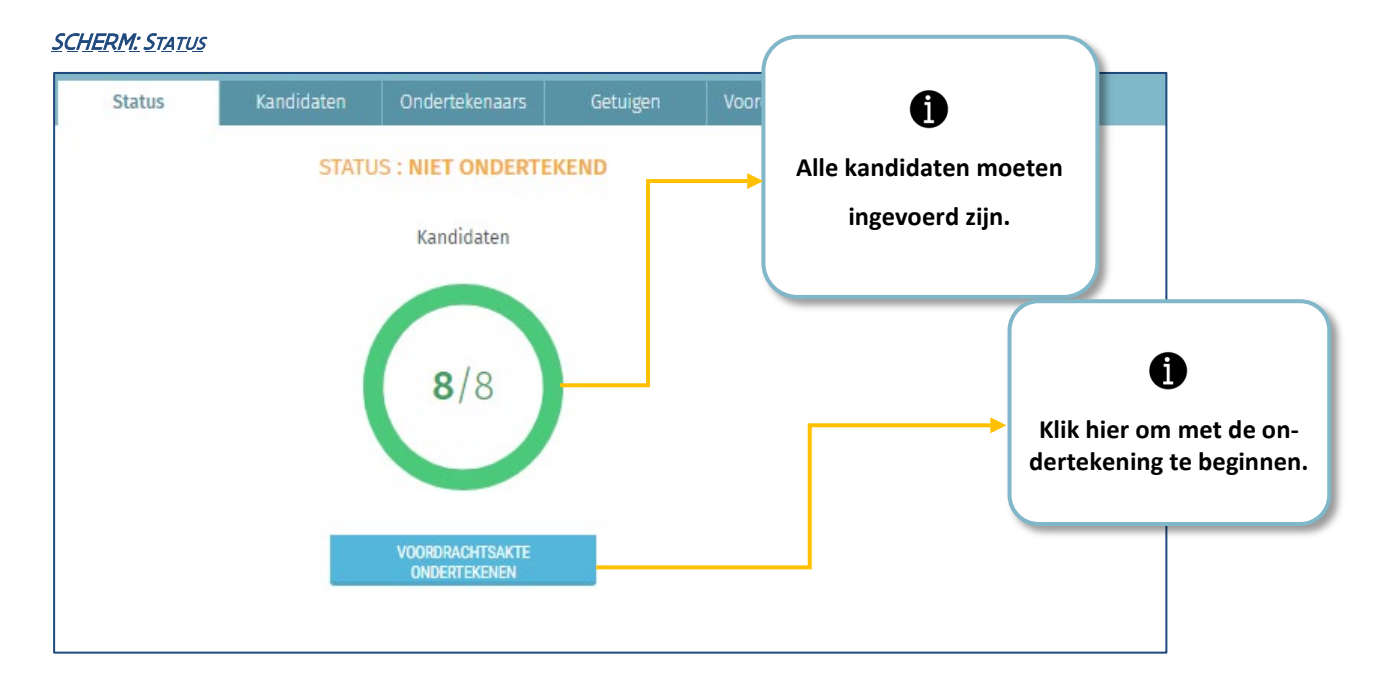

Enkel de lijstindiener kan de voordrachtsakte ondertekenen. Dat kan op 2 manieren.

- De lijstvoorbereider nodigt de lijstindiener uit om de voordrachtsakte digitaal te ondertekenen in de inlogsessie van de lijstvoorbereider. In dat geval is ondertekening met Itsme niet mogelijk. De lijstindiener kan de voordrachtsakte enkel ondertekenen met de eID.
- De lijstindiener ondertekent de voordrachtsakte in zijn eigen inlogsessie met de eID of met Itsme. De ondertekeningsprocedure (eID of itsme) gebeurt in functie van de methode van aanmelding. Als de lijstindiener zich heeft ingelogd met de eID, moet hij met de eID ondertekenen. Als hij zich ingelogd heeft met Itsme, moet hij met Itsme ondertekenen.

#### SCHERM: ONDERTEKENING - ENKEL IN GEVAL VAN PROVINCIERAADSVERKIEZINGEN

Enkel in geval van provincieraadsverkiezingen wordt een extra bewerkbare rubriek toegevoegd aan de voordrachtsakte. Kandidatenlijsten buiten de provinciehoofdplaats die geen beschermde lijstnaam gebruiken, kunnen vragen om hetzelfde volgnummer te krijgen als een lijst in de provinciehoofdplaats. Vul de naam in van de lijst in de provinciehoofdplaats met hetzelfde volgnummer in de bewerkbare rubriek als dat van toepassing is.

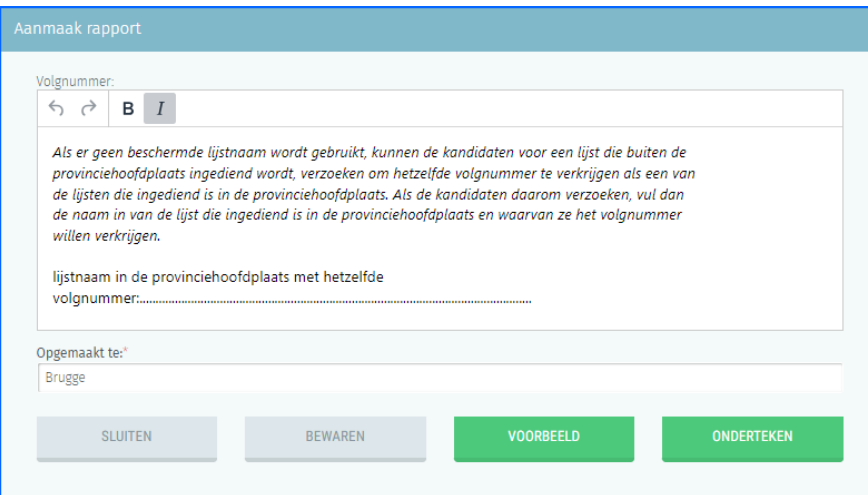

# 3.3.1 DE VOORDRACHTSAKTE DIGITAAL ONDERTEKENEN MET ITSME

#### <span id="page-21-0"></span>SCHERM: ONDERTEKENING

Vul het veld bij de handtekening 'Opgemaakt te' in. Als u op 'Voorbeeld' klikt, ziet u een pdf-kladversie (draft) van uw voordrachtsakte. Deze versie heeft geen enkele waarde, want deze is niet digitaal ondertekend. U moet bevestigen dat u het voorbeeld van het document dat u gaat ondertekenen, gelezen hebt.

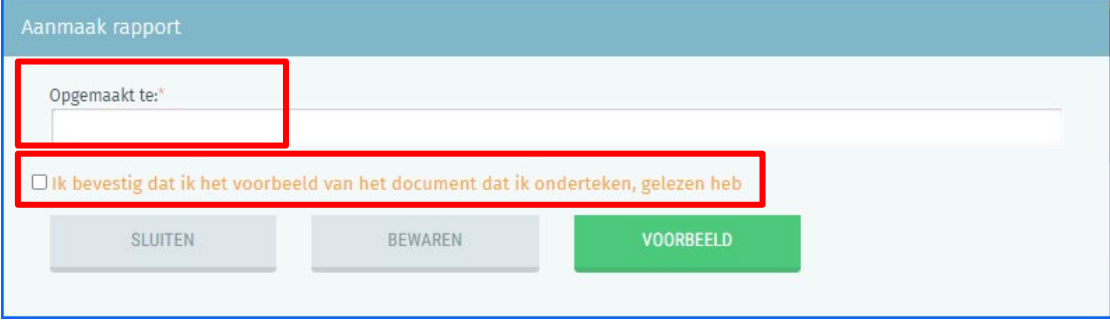

Als de lijstindiener de voordrachtsakte ondertekent, voert de toepassing een eerste basiscontrole uit op de ingevoerde gegevens. Als er fouten vastgesteld worden (onjuiste leeftijd van een kandidaat, dubbele kandidatuur, onjuist aantal kandidaten, pariteitsregels niet gevolgd), meldt de toepassing dat en kunt u de fouten wegwerken. U moet daarna bevestigen dat de openstaande waarschuwingen geen verdere actie vereisen. Als u het vakje aanvinkt, zal de knop 'ONDERTEKENEN' verschijnen. Klik op de knop 'ONDERTEKENEN'.

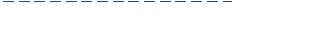

SCHERM: ONDERTEKENING

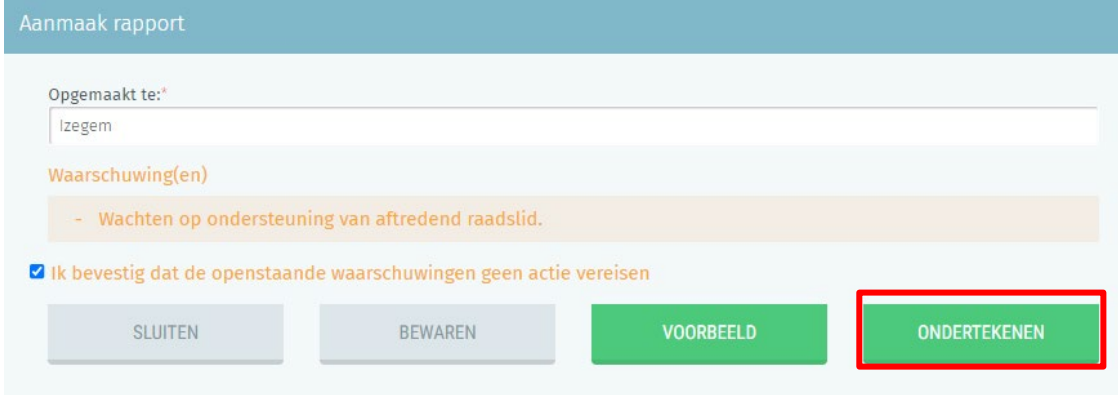

<span id="page-21-1"></span>Als u heeft ondertekend, zal de ondertekende voordrachtsakte opgeladen worden in uw persoonlijke overzicht.

# 3.3.2 DE VOORDRACHTSAKTE DIGITAAL ONDERTEKENEN MET EID

#### **SCHERM: EID ONDERTEKENING**

Vul het veld bij de handtekening 'Opgemaakt te' in. Als u op 'Voorbeeld' klikt, ziet u een pdf-kladversie (Draft) van uw voordrachtsakte. Deze versie heeft geen enkele waarde, want deze is niet digitaal ondertekend.

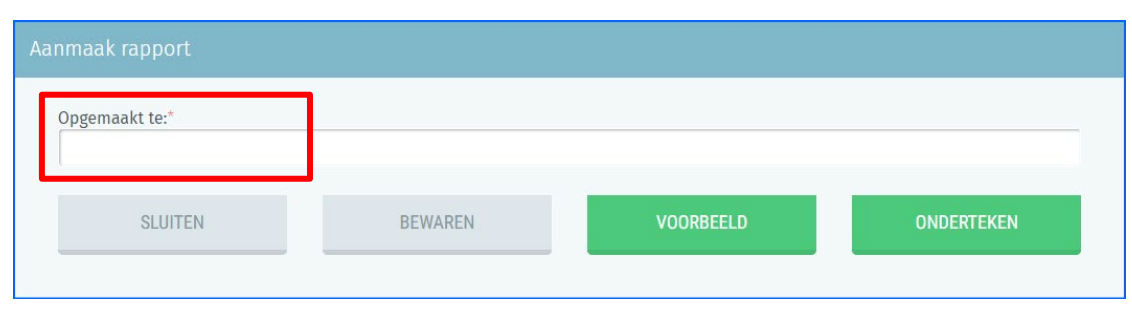

Als de lijstindiener de voordrachtsakte ondertekent, voert de toepassing een eerste basiscontrole uit op de gegevens die hij heeft ingevoerd. Als er fouten worden vastgesteld (onjuiste leeftijd van een kandidaat, dubbele kandidatuur, onjuist aantal kandidaten, pariteitsregels niet gevolgd), meldt de toepassing dat en kunt u de fouten wegwerken.

U moet daarna bevestigen dat de openstaande waarschuwingen geen verdere actie vereisen. Als u het vakje aanvinkt, zal de knop 'ONDERTEKENEN' verschijnen. Klik op de knop 'ONDERTEKENEN'.

#### SCHERM: ONDERTEKENING

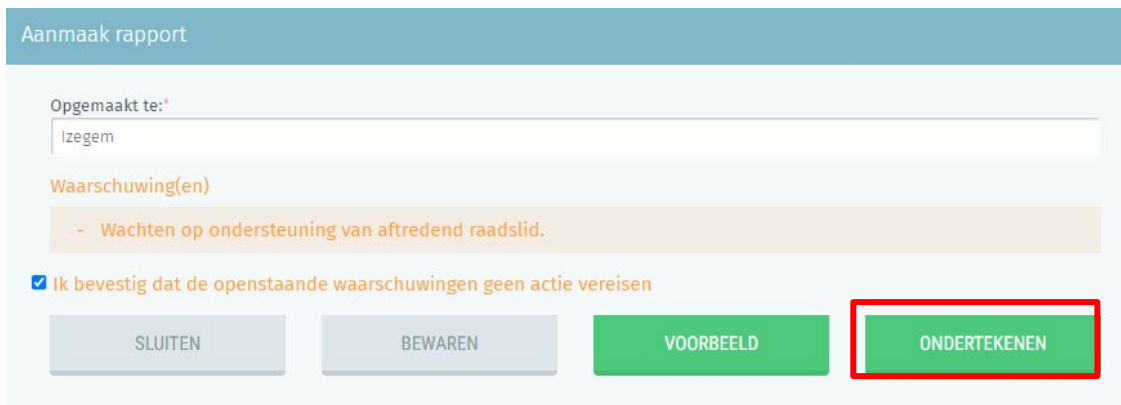

Als de lijstindiener op 'ONDERTEKENEN' klikt, wordt die automatisch verbonden met het beveiligde online platform van FOD BOSA om de voordrachtsakte te ondertekenen. Zie bijlage om de ondertekenfunctie te testen.

Op de pagina kan die de voordrachtsakte met zijn eID ondertekenen. De lijstindiener steekt hiervoor zijn eID-kaart in de kaartlezer en klikt op 'IK WIL ONDERTEKENEN'. Klikken op 'WEIGEREN' leidt terug naar de toepassing.

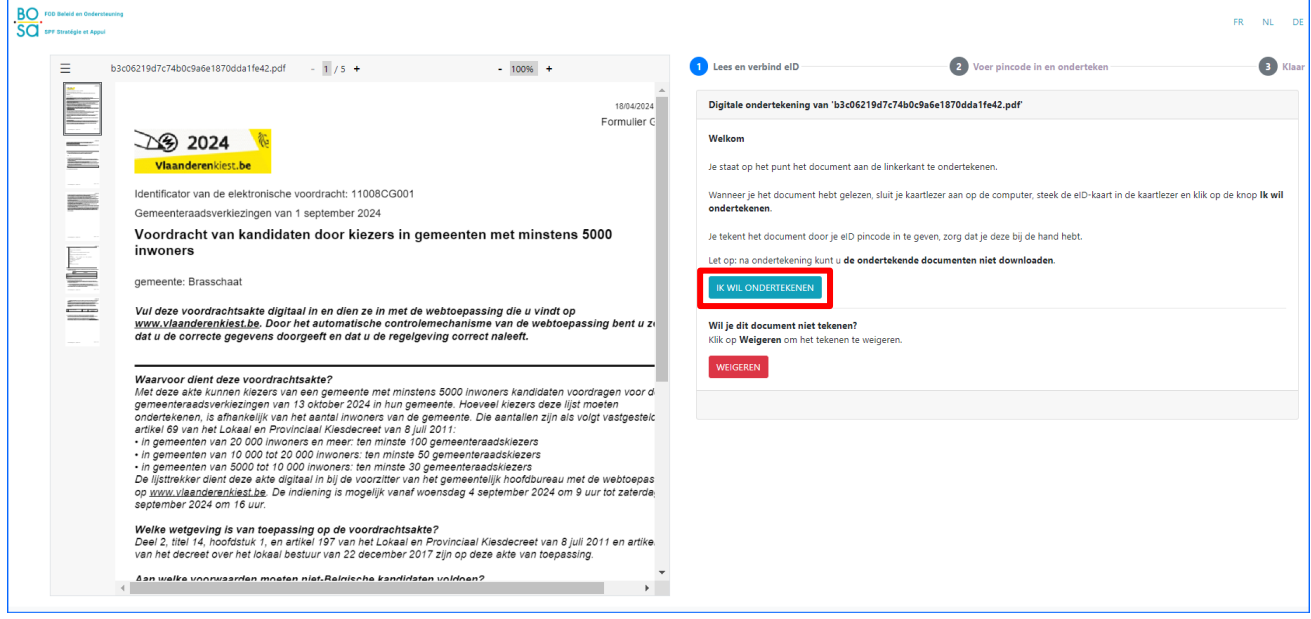

Als u ondertekend heeft, vraagt de toepassing u om uw pincode in te geven. De ondertekende voordrachtsakte wordt vervolgens opgeladen in uw persoonlijke overzicht.

#### SCHERM - ALS DE BEIDCONNECT-EXTENSIE NIET IS GEÏNSTALLEERD

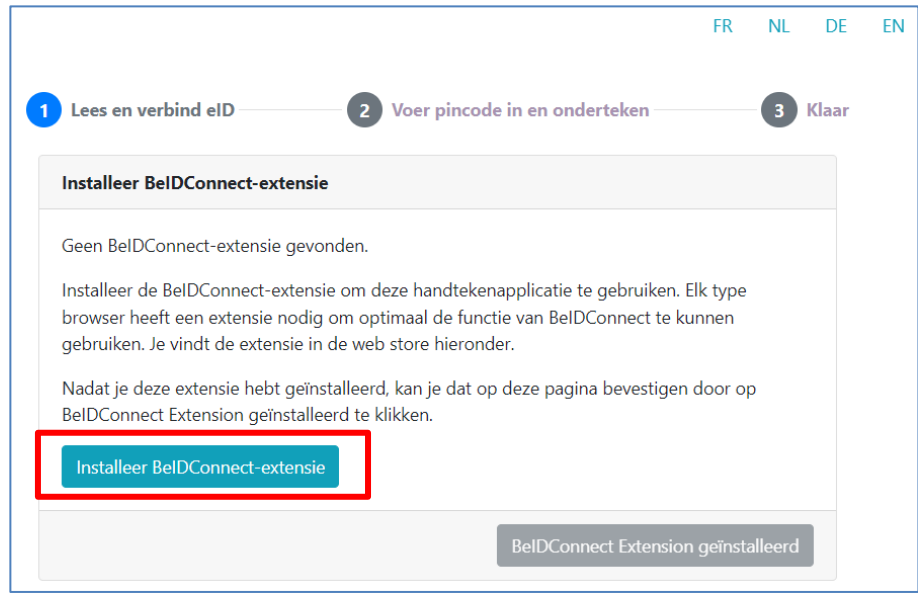

Klik op 'Installeer BeIDConnect-extensie'. Na het installeren van de BeID-extensie moet u uw computer eerst opnieuw opstarten.

# 3.3.3 DE VOORDRACHTSAKTE DOWNLOADEN

#### <span id="page-24-0"></span>SCHERM: DOWNLOADEN VAN DE VOORDRACHTSAKTE

Eenmaal de voordrachtsakte is ondertekend, kan u ze openen vanuit de toepassing, Klik hiervoor op 'Akte ingediend'.

U kunt deze pdf nu downloaden in PDF-formaat.

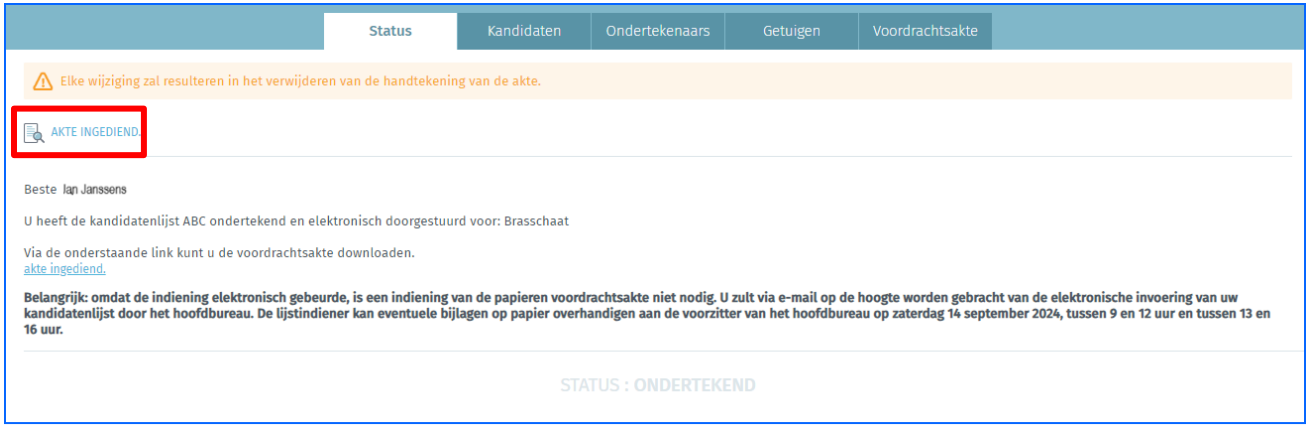

#### Let op!

- Als er gegevens in de akte wijzigen na ondertekening, verliest de akte de status 'ondertekend' en moet deze opnieuw in de toepassing ondertekend worden.
- Vanaf de import van de lijsten door het hoofdbureau op zaterdag 14 september 2024 kan de lijstindiener zijn ondertekende lijst niet meer wijzigen.

#### Belangrijk!

De ondertekening, de validatie en de indiening van de uiteindelijke voordrachtsakte vereist geen fysieke aanwezigheid meer op het hoofdbureau. Het gegenereerde document wordt automatisch verzonden naar het hoofdbureau. Dat moet gebeuren vóór 16 uur op zaterdag 14 september 2024.

Op zaterdag 14 september heeft de lijstindiener nog de mogelijkheid om ontbrekende documenten in het digitaal dossier fysiek af te geven in het hoofdbureau. De voorzitter van het gemeentelijk hoofdbureau neemt de (papieren) bijlagen, die de lijstindiener als bijlage bij de voordrachtsakte indient, in ontvangst. Het gaat hier om akten van bekendheid, etc.

# 3.3.4 DE VOORDRACHTSAKTE RAADPLEGEN NA IMPORT DOOR HET HOOFDBUREAU

<span id="page-24-1"></span>Eenmaal het hoofdbureau de voordrachtsakte ondertekend en de akte geïmporteerd heeft, is het nog mogelijk om de akte te raadplegen, meer bepaald in het tabblad 'Ondertekenaars'. Dat laat u toe om nog verder ondersteunende handtekeningen te verzamelen en te beheren tot zaterdag 14 september om 16 uur.

Let op! Wie om 16 uur nog altijd niet de nodige handtekeningen van kiezers of van het aftredend raadslid heeft verzameld, heeft geen geldige voordrachtsakte ingediend.

#### SCHERM: 'ONDERTEKENAARS VAN EEN LIJST ONDERSTEUND DOOR EEN AFTREDEND RAADSLID

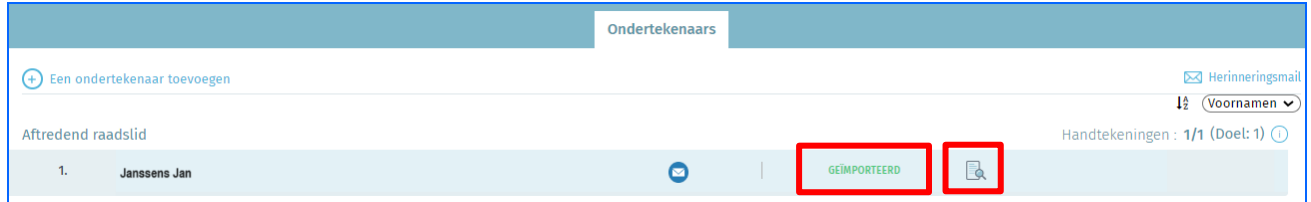

# SCHERM: ONDERTEKENAARS VAN EEN LIJST ONDERSTEUND DOOR KIEZERS

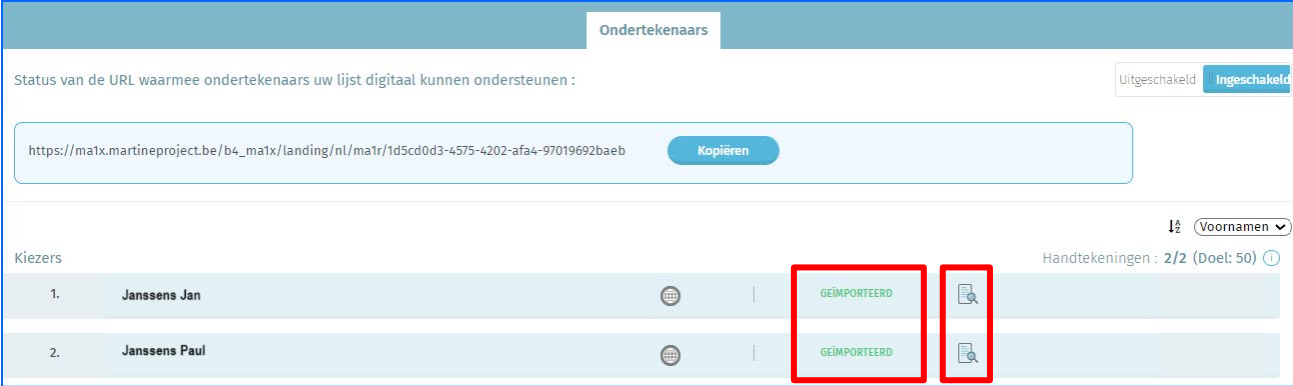

# <span id="page-26-0"></span>BIJLAGE 1: INGAVE VAN DE KANDIDATEN VIA CSV IMPORT

#### Voor elke kandidaat moet het bestand de volgende gegevens bevatten:

- **Zone 1\*: Kandidaat** (E = Effectieve kandidaat  $S =$  opvolger)
- Zone 2\*: Rijksregisternummer
- Zone 3\*: Naam
- Zone 4\*: Voornamen
- Zone 5\*: Wil de kandidaat een verschillende naam gebruiken ? (0=neen/1=ja)
- Zone 6\*: Naam Voornaam
- Zone 7\*: Geslacht (M / F)
- Zone 8\*: Geboortedatum (JJ/MM/DDDD)
- Zone 9\*: Straat en nummer
- Zone 10<sup>\*</sup>: Postcode
- Zone 11<sup>\*</sup>: Gemeente
- Zone 12\*: Land van verblijf (België = BE)
- Zone 13: Beroep (Ongebruikt veld te vervolledigen met "NA")
- Zone 14\*\*: Gebruikte naam
- Zone 15\*\*: Gebruikte voornaam (roepnaam)
- Zone 16<sup>\*</sup>: Nationaliteit
- Zone 17: E-mailadres
- Zone 18: Gsm-nummer
- \* = Verplicht
- $** = \ln$  te vullen indien zone  $5 = 1$

#### Lijst van uitgevoerde controles bij het importeren:

- Het bestand is een uit UTF8-tekens samengesteld tekstbestand
- Geen enkele blanco lijn in het bestand
- Het eerste teken van elke lijst moet E of S zijn (indien kandidaat (E) of opvolger (S))
- De man/vrouw pariteitscontrole die geldt in functie van de verkiezing
- Controle van de structuur van het Rijksregisternummer
- Samenhang tussen het Rijksregisternummer, de geboortedatum en het geslacht van de kandidaat
- Controle van de leeftijdsvereisten van de kandidaat
- Controle van het land van verblijf
- Als de kandidaat een verschillende naam wil gebruiken (zone 5 werd op 1 gezet), dan is het veld 14 (Gebruikte naam) en veld 15 (Gebruikte voornaam) verplicht
- Het veld voor het e-mailadres mag leeg blijven. Als het veld werd ingevuld, is er een controle van het emailadres (moet de standaardstructuur van een e-mailadres respecteren)
- Het veld voor het telefoonnummer mag leeg blijven. Als het veld werd ingevuld, is er een controle van het gsm-nummer (moet zonder scheidingstekens of tekens als '-', '/', '.' … ingevuld worden)

#### Voorbeeld van een importbestand van de kandidaten - zonder gebruikelijke naam.

E;72041300182;Peeters;Jan;0;Peeters Jan;M;13/04/1972;Bredabaan 9;2192;Schoten;BE;NA;;;BE;;;

#### Voorbeeld van een importbestand van de kandidaten - zonder gebruikelijke naam – met e-mail en telefoonnummer:

E;72041300182;Peeters;Jan;0;Peeters Jan;M;13/04/1972;Bredabaan, 9;2192;Schoten;BE;NA;;;BE;jan.pee-

ters@mail.com;0476123456;

**Waarschuwing!** Er worden op het moment van

importeren technische en functionele con-

troles toegepast. De lijst wordt niet geïmpor-

teerd als deze controles mislukken.

# Voorbeeld van een importbestand van de kandidaten - met gebruikelijke naam:

E;72041300182;Peeters;Maria;1;Peeters Maria;F;13/04/1972;Bredabaan, 9;2192;Schoten;BE;NA;Peeters;Ria;BE;;;

#### Voorbeeld van een importbestand van de kandidaten - met gebruikelijke naam – met e-mail en telefoonnummer:

E;72041300182;Peeters;Maria;1;Peeters Maria;F;13/04/1972;Bredabaan, 9;2192;Schoten;BE;NA;Peeters;Ria;BE;ria.peeters@mail.com;0476123456;

- In het bestand moet elke regel eindigen met een ";".
- Opgelet: als u getallen typt die met een 0 beginnen, zoals het geval is in sommige datums, rijksregisternummers, enz. worden deze voorloopnullen in Excel automatisch verwijderd. Om dit te vermijden, moet u met een .csv bestand blijven werken. Open of sla het bestand dus niet op in Excel-formaat.

# <span id="page-28-0"></span>BIJLAGE 2: DE ONDERTEKENFUNCTIE TESTEN (ENKEL MET ELEKTRONISCHE IDENTITEITSKAART)

Op elk moment tijdens de samenstelling van de lijst, vanaf het aanmelden in de toepassing tot en met de opmaak van de voordrachtsakte, kunt u de ondertekenfunctie testen om zo zeker te zijn dat de handtekentool goed werkt op uw computer. De test moet in het begin van het opmaakproces uitgevoerd worden om zo vroeg mogelijk te weten of de ondertekenfunctie werkt. U heeft hiervoor uw elektronische identiteitskaart en uw persoonlijke pincode nodig.

# SCHERM: STATUS VAN DE AKTE

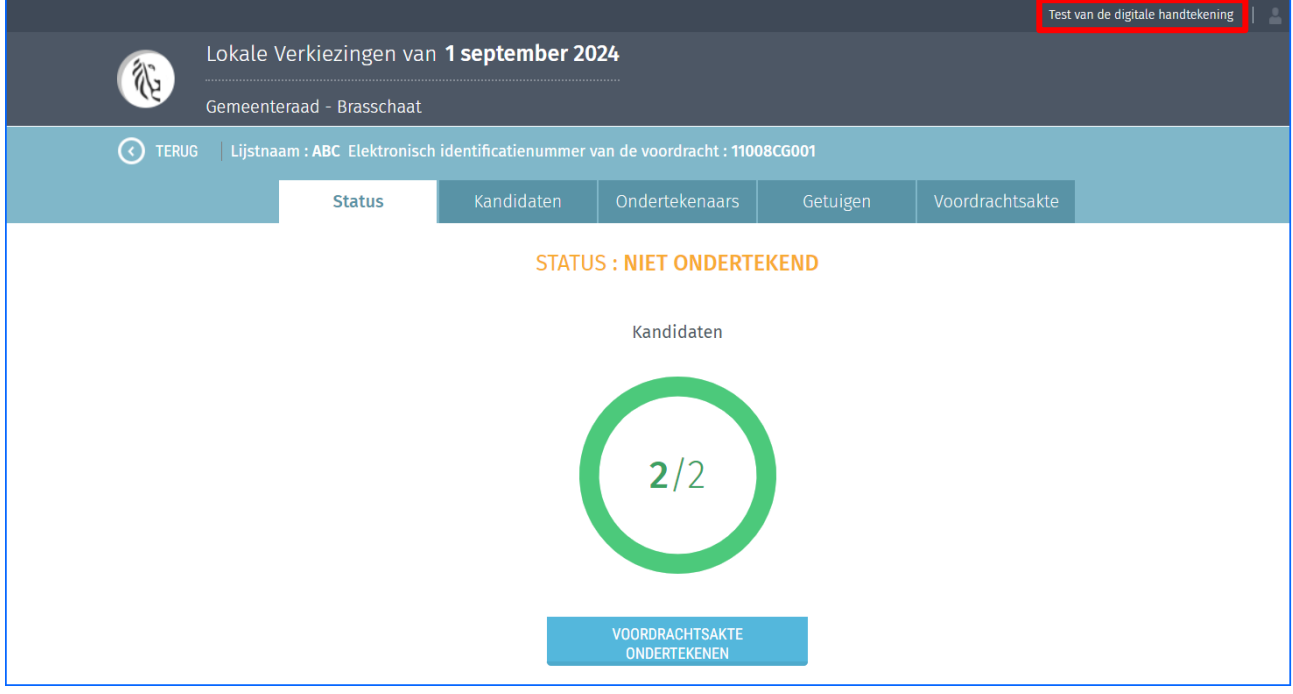

#### Klik op 'Test van de digitale handtekening'

#### SCHERM: AANMAAK VOORDRACHTSAKTE

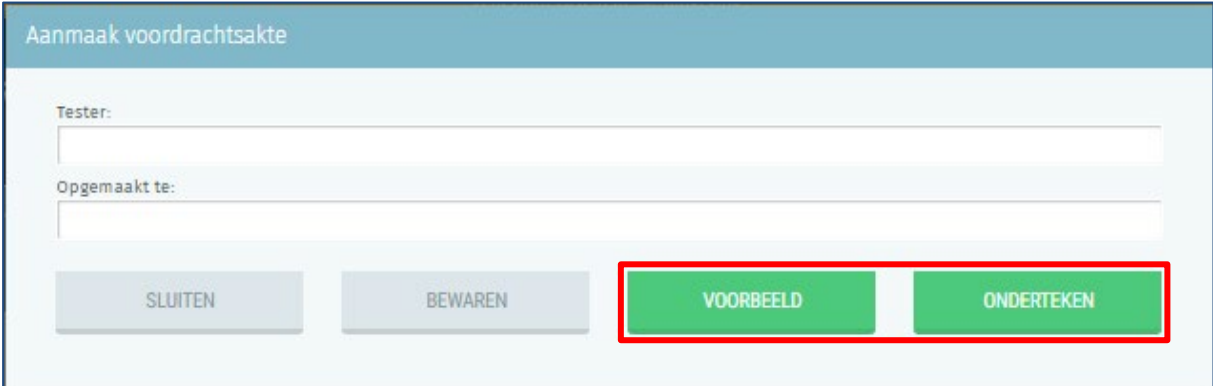

Vul vervolgens de gegevens in en klik op 'VOORBEELD' om een eerste overzicht te krijgen van het werkdocument waarin u de ondertekenfunctie kan testen.

U kunt ook onmiddellijk op 'ONDERTEKENEN' klikken om de test van de digitale handtekening uit te voeren.

#### SCHERM: RAPPORT

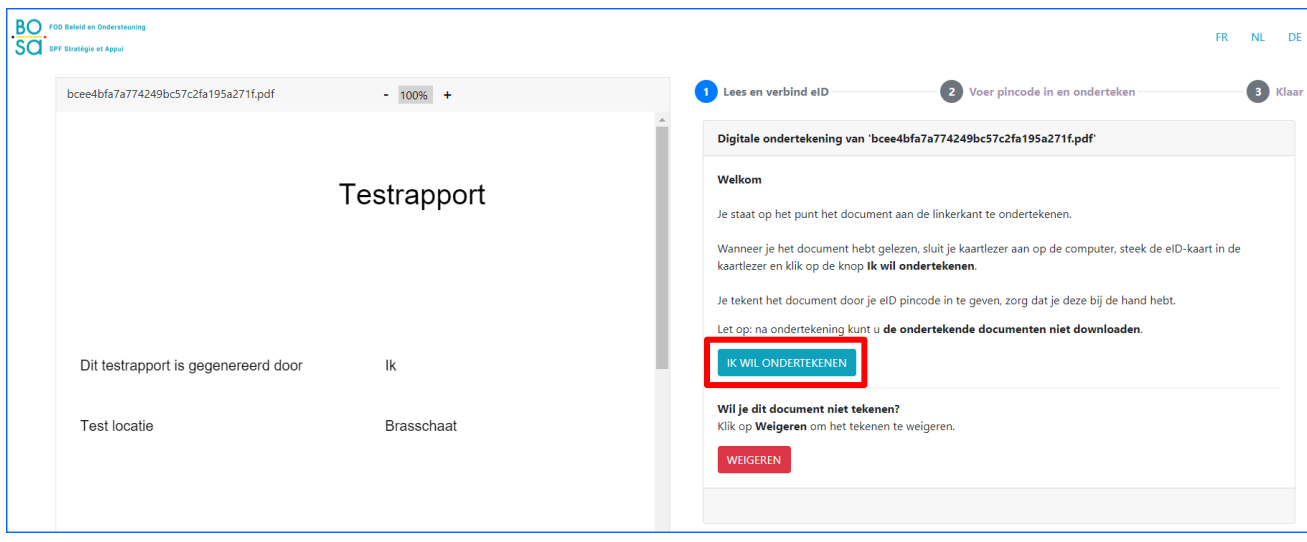

Klik vervolgens op 'IK WIL ONDERTEKENEN' en volg de procedure op het handtekenscherm.

#### SCHERM:ONDERTEKEND RAPPORT

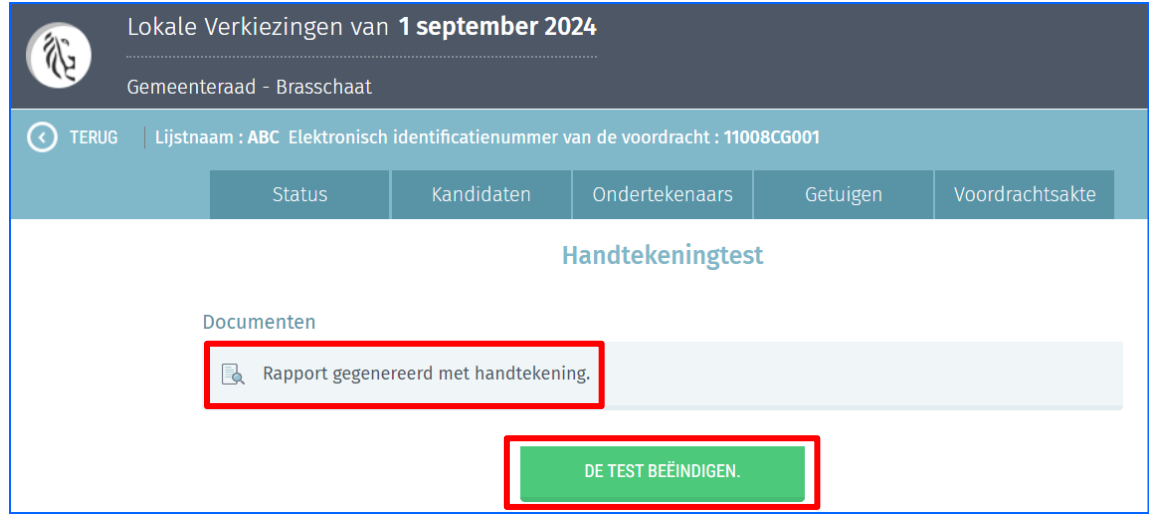

Eenmaal de procedure is afgerond, wordt een document gegenereerd in het scherm van de toepassing.

Klik op het document om te controleren of de handtekening correct werd geplaatst.

Let op: klik nog niet op 'de test beëindigen' vóór u de handtekening gecontroleerd heeft.

Als u het document gecontroleerd heeft, kunt u de test sluiten door op 'DE TEST BEËINDIGEN' te klikken.

Agentschap Binnenlands Bestuur Koning Albert II laan 15 bus 215 1210 BRUSSEL

info@vlaanderenkiest.be